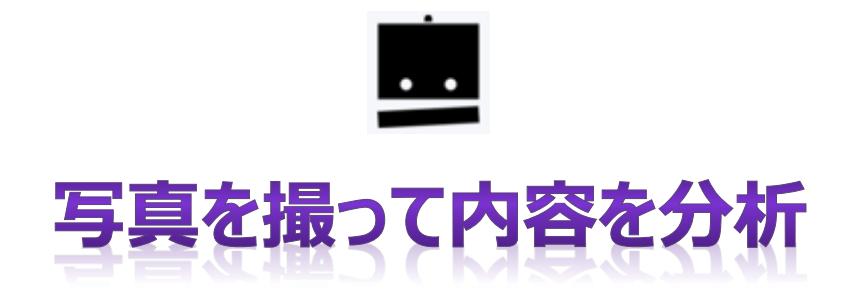

Watson、「Text to Speech」「Visual Recognition」と Raspberry Pi、Bluetooth スピーカー、 Node-Red を使って、撮った写真について話します。

# **<使用する Watson サービス>**

# **「Text to Speech」、「Visual Recognition」**

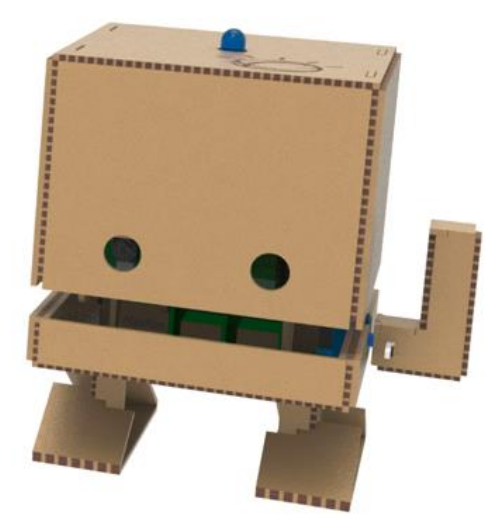

**こんにちは、私の名前は TJBot です!**

**私は、楽しい方法で Watson サービスを理解するために、お手伝いをするオープンソースプロジェクトです。**

TJBot は、IBM 最初の会長兼最高経営責任者(CEO)であるトーマス・J・ワトソンの名前を愛称としています。

# **もくじ**

【1】Web Site 情報

【2】内容

- 【3】H/W セットアップ
- 【4】Watson「Text to Speech」、「Visual Recognition」サービスの作成
- 【5】Rasbian の最新化と Node.js、Node-Red のインストール

【6】コードのダウンロードとインストール

- 【7】ダウンロードしたコードを Node-Red へインポート
- 【8】「Text to Speech」、「Visual Recognition」、構成情報の設定
- 【9】写真イメージが表示されない。プログラムの実行前に修正する箇所
- 【10】プログラムの実行
- 【11】日本語対応に変更
- 【12】日本語対応版プログラムの実行

# **材料** (価格は変わる可能性があります。消費税、郵送費は含まれません)

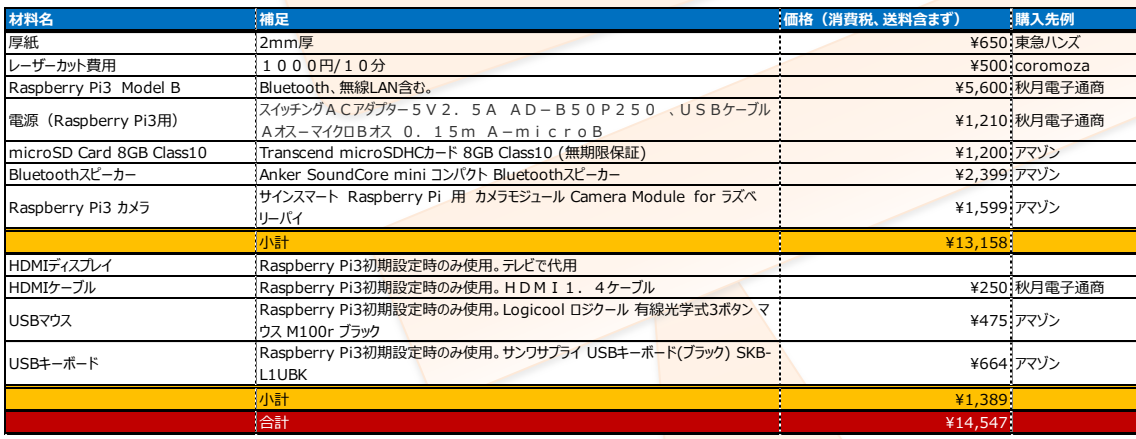

# **【1】Web Site 情報**

<https://github.com/samuelvogelmann/visualtj>

# **【2】内容**

Watson、「Text to Speech」「Visual Recognition」と Raspberry Pi、Bluetooth スピーカー、 Node-Red を使って、撮った写真について話します。

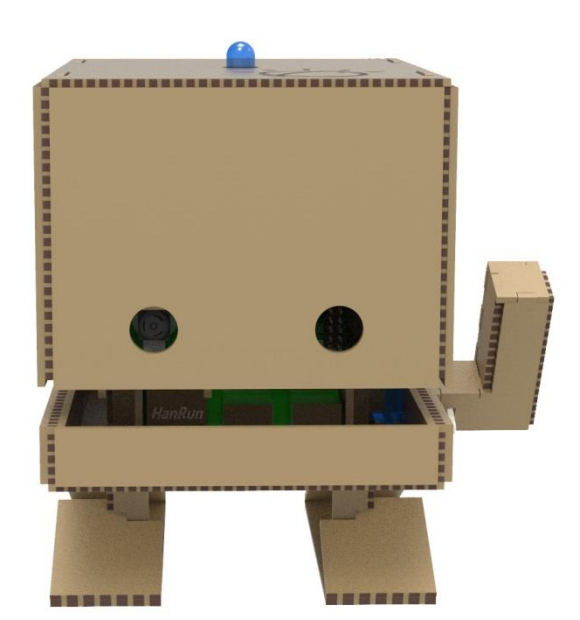

# **【3】H/W セットアップ**

#### **(1)Bluetooth スピーカー**

Anker SoundCore mini コンパクト Bluetooth スピーカーを使用します。

**・Bluetooth パッケージ PulseAudio パッケージをインストール**

\$ sudo apt-get update

\$ sudo apt-get dist-upgrade

\$ sudo apt-get install bluetooth

\$ sudo apt-get install pulseaudio-module-bluetooth

#### **・PulseAudio を systemd に登録**

nano を使って pulseaudio.service に書込みます。 \$ sudo nano /etc/systemd/system/pulseaudio.service

>下記行から>>>>>>>>>>>>>>>>>

[Unit] Description=Pulse Audio

[Service] Type=simple ExecStart=/usr/bin/pulseaudio --system --disallow-exit --disable-shm

[Install] WantedBy=multi-user.target <上の行まで<<<<<<<<<<<<<<<<<<<<<<<

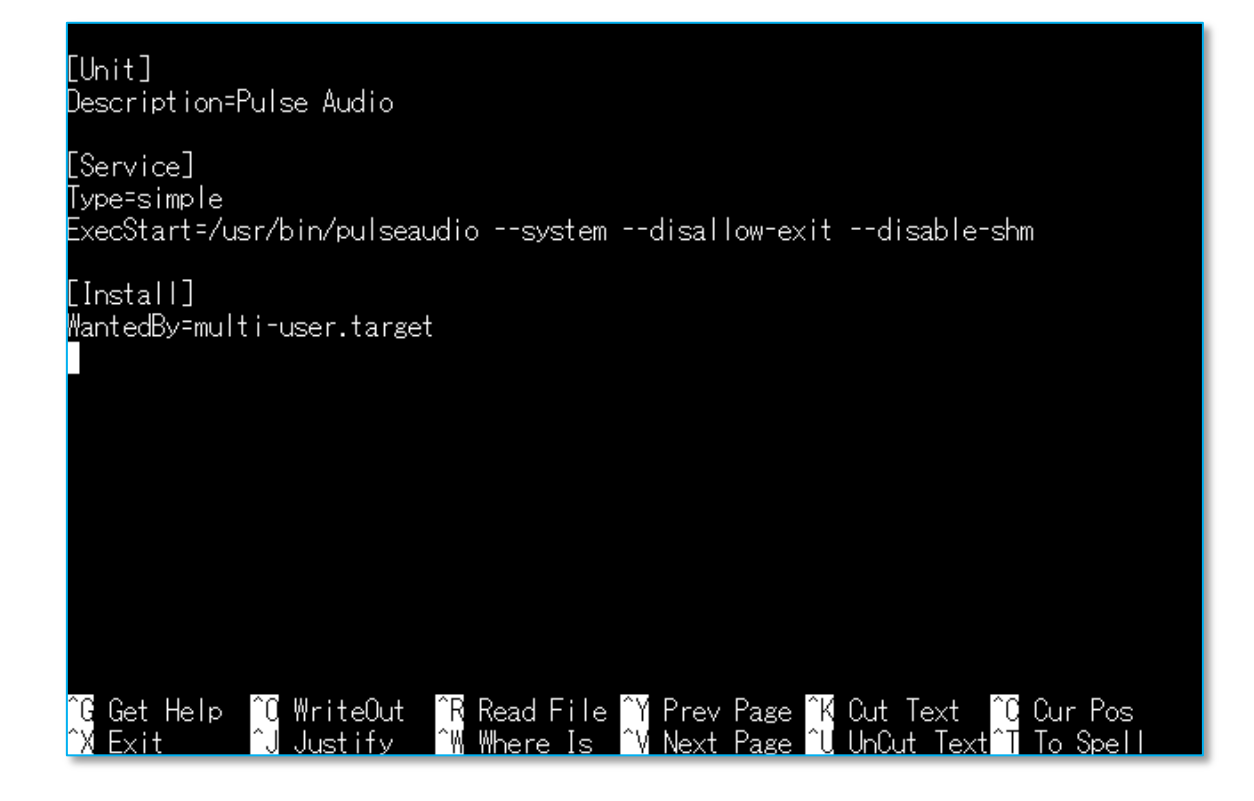

```
・pulseaudio-bluetooth.conf ファイルを作成します。
nano を使って pulseaudio-bluetooth.conf に書込みます。
$ sudo nano /etc/dbus-1/system.d/pulseaudio-bluetooth.conf
```

```
>下記行から>>>>>>>>>>>>>>>>>>
<busconfig>
```

```
<policy user="pulse">
   <allow send_destination="org.bluez"/> 
 </policy>
```

```
</busconfig>
```

```
<上の行まで<<<<<<<<<<<<<<<<<<<<<<<
```
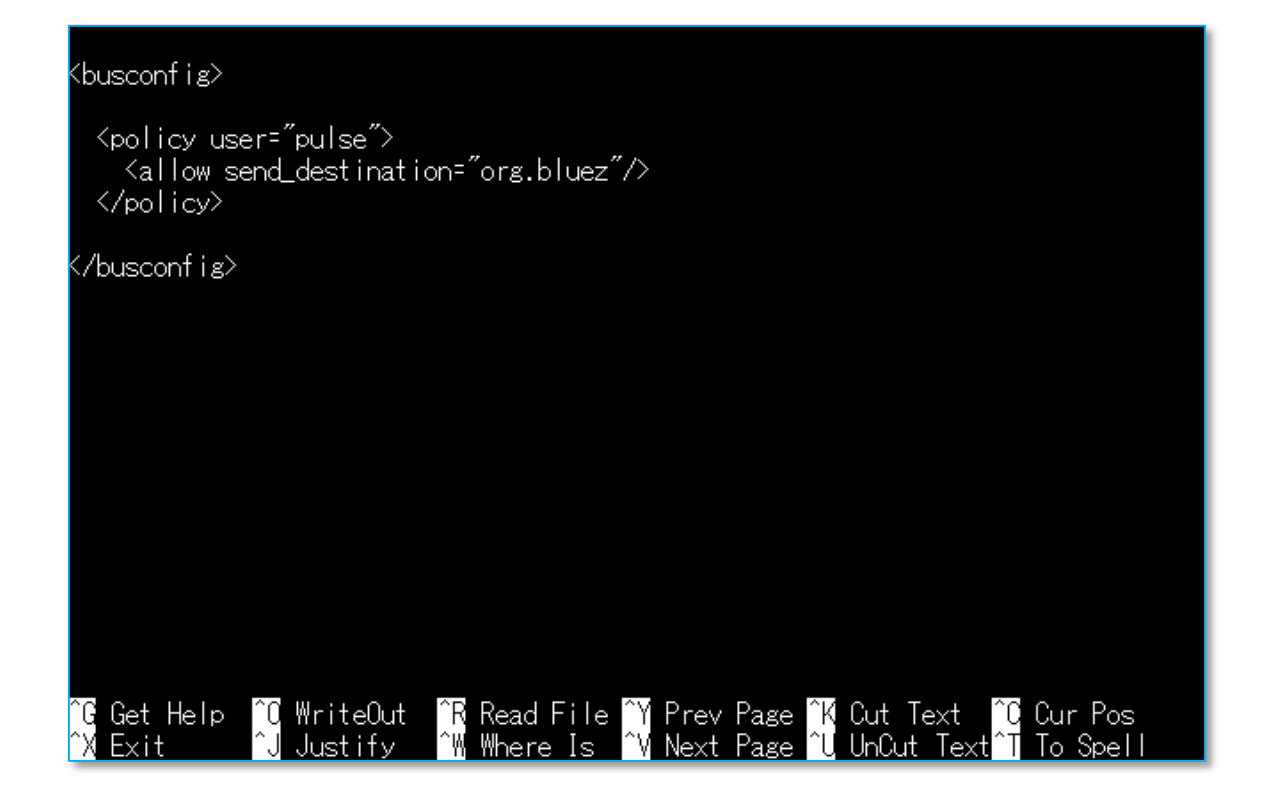

#### **・system.pa ファイルを編集**

\$ sudo nano /etc/pulse/system.pa

>下記行から>>>>>>>>>>>>>>>>>>

### Automatically load driver modules for Bluetooth hardware .ifexists module-bluetooth-policy.so load-module module-bluetooth-policy .endif

.ifexists module-bluetooth-discover.so load-module module-bluetooth-discover .endif

<上の行まで<<<<<<<<<<<<<<<<<<<<<<<

### load-module module-always-sink

### Automatically suspend sinks/sources that become idle for too long load-module module-suspend-on-idle

### Enable positioned event sounds load-module module-position-event-sounds

### Automatically load driver modules for Bluetooth hardware .ifexists module-bluetooth-policy.so load-module module-bluetooth-policy endif

.ifexists module-bluetooth-discover.so load-module module-bluetooth-discover endif

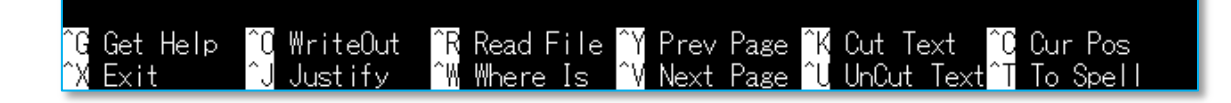

#### **・pulseaudio サービスを起動**

\$ sudo systemctl start pulseaudio.service

#### **・pulseaudio サービスを自動起動するよう設定**

\$ sudo systemctl enable pulseaudio.service

#### **・root、pi ユーザが PulseAudio で音を出せるようにします**

\$ sudo gpasswd -a root pulse-access

\$ sudo gpasswd -a pi pulse-access

pi@raspberrypi: \$ sudo systemctl start pulseaudio.service pi@raspberrypi: [\$] sudo systemetl\_enable\_pulseaudio.service Created symlink from /etc/systemd/system/multi-user.target.wants/pulseaudio.serv ice to /etc/systemd/system/pulseaudio.service. pi@raspberrypi: ^\$ sudo gpasswd -a pi pulse-access ユーザ pi をグループ pulse-access に追加

ここまでで PulseAudo 関連の設定が完了しましたので、次に bluetoothctl で Bluetooth デバイスを 接続します。

スピーカーの電源をオン。

\$ sudo bluetoothctl

[bluetooth]# power on

デバイスをスキャンし、スピーカーを探します。

[bluetooth]# scan on

Blutooth スピーカーが見つかったら、スキャンを停止します。

[bluetooth]# scan off

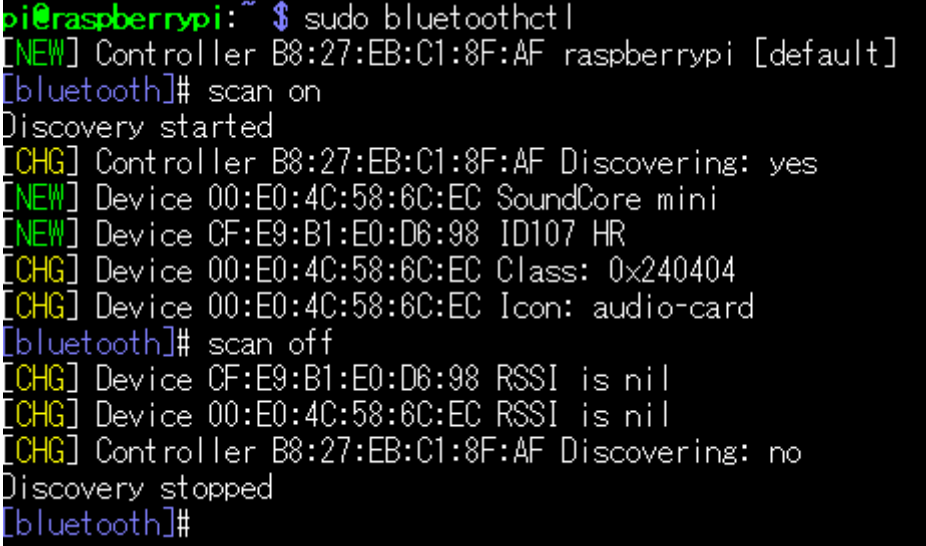

[NEW] Device 00:E0:4C:58:6C:EC SoundCore mini で Blutooth スピーカーのデバイス情報が入手できました。

[bluetooth]# trust 00:E0:4C:58:6C:EC [bluetooth]# pair 00:E0:4C:58:6C:EC [bluetooth]# connect 00:E0:4C:58:6C:EC 「ピロリン」という音が鳴ると、接続完了です。 [bluetooth]# exit で bluetoothctl から抜けます。

#### **・なかなか接続できない場合**

[https://raspberrypi.stackexchange.com/questions/44497/having-an-issue-with-bl](https://raspberrypi.stackexchange.com/questions/44497/having-an-issue-with-bluetooth-manager-pairing-on-the-pi) [uetooth-manager-pairing-on-the-pi](https://raspberrypi.stackexchange.com/questions/44497/having-an-issue-with-bluetooth-manager-pairing-on-the-pi)

Syslog を確認します。

\$ cat /var/log/syslog

"bluetoothd[794]: a2dp-sink profile connect failed for 00:E0:4C:58:6C:EC: Protocol not available"というエラーの場合下記手順を試してください。

(1) PulseAudio Bluetooth ライブラリーがインストールされているか確認 \$ sudo apt-get install pulseaudio-module-bluetooth

(2) Pulse Audio server が稼働しているか確認 まず停止します。 \$ sudo killall pulseaudio 起動します。 \$ pulseaudio --start

(3)bluetoothctl で connect します。 [bluetooth]# connect 00:E0:4C:58:6C:EC

それでもだめだったら、スピーカのモード切替を行う。

### **(2)カメラ**

サインスマート Raspberry Pi 用 カメラモジュール Camera Module for ラズベリーパイを使用しま した。

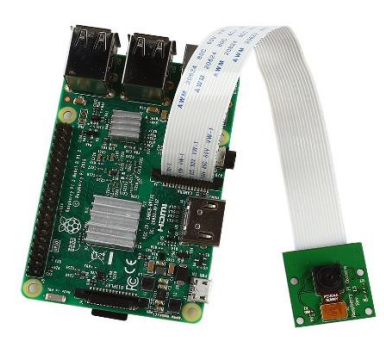

カメラが使えるように、Raspberry Pi を設定します。

\$ sudo raspi-config

# 「5 Interfacing Options」選択

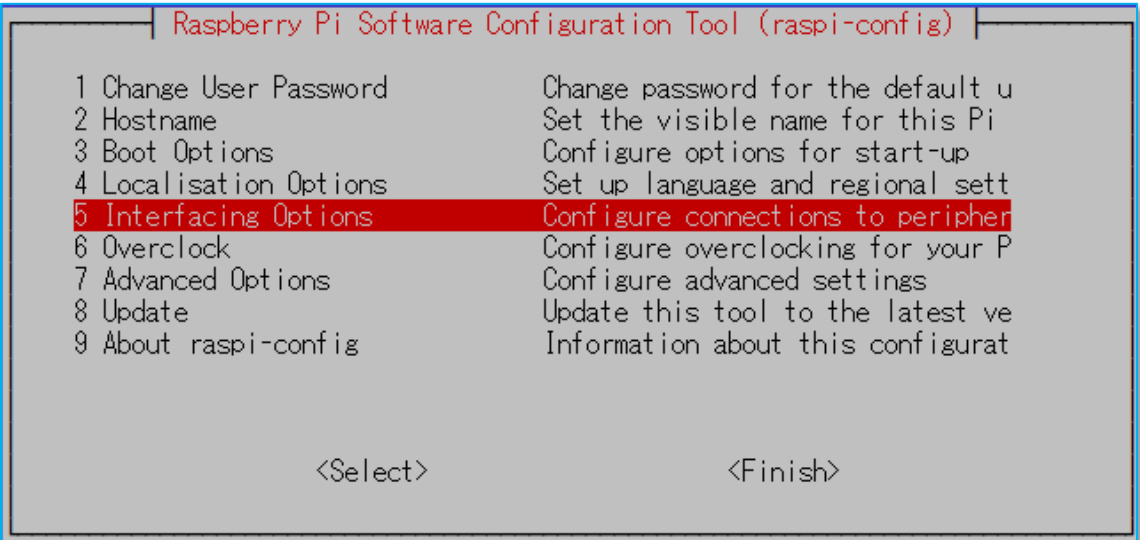

# 「P1 Camera」選択

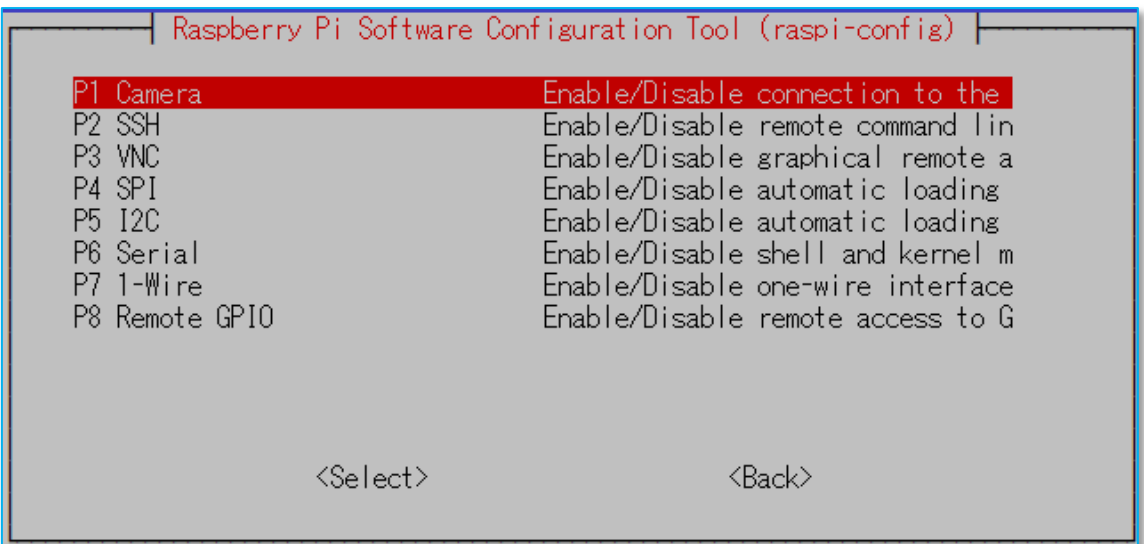

「はい」選択

'n

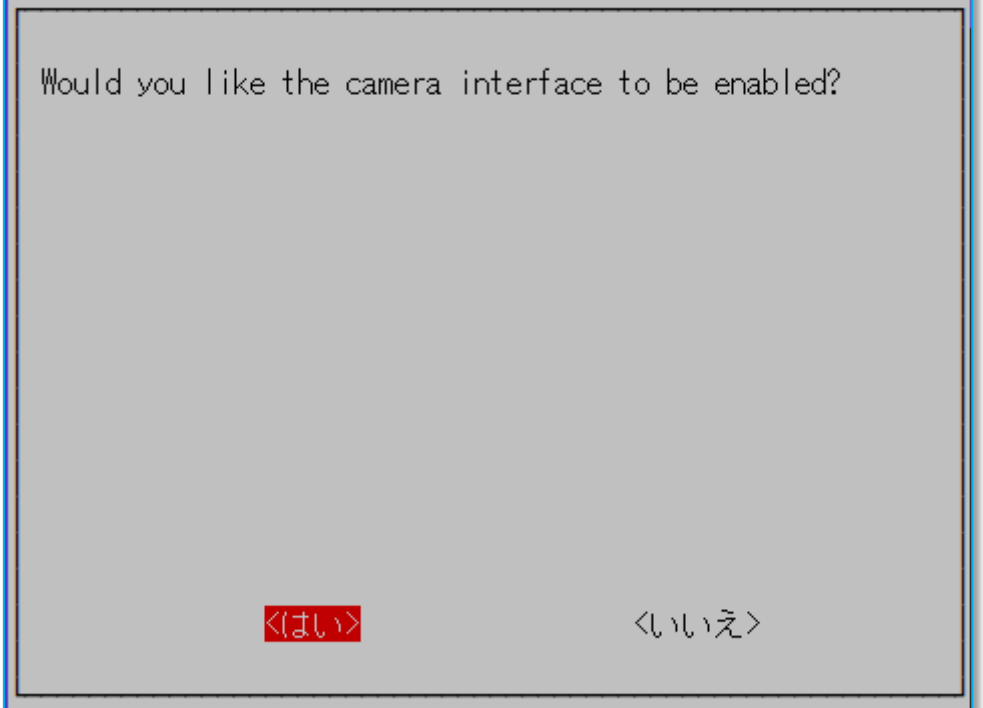

# 「了解」選択

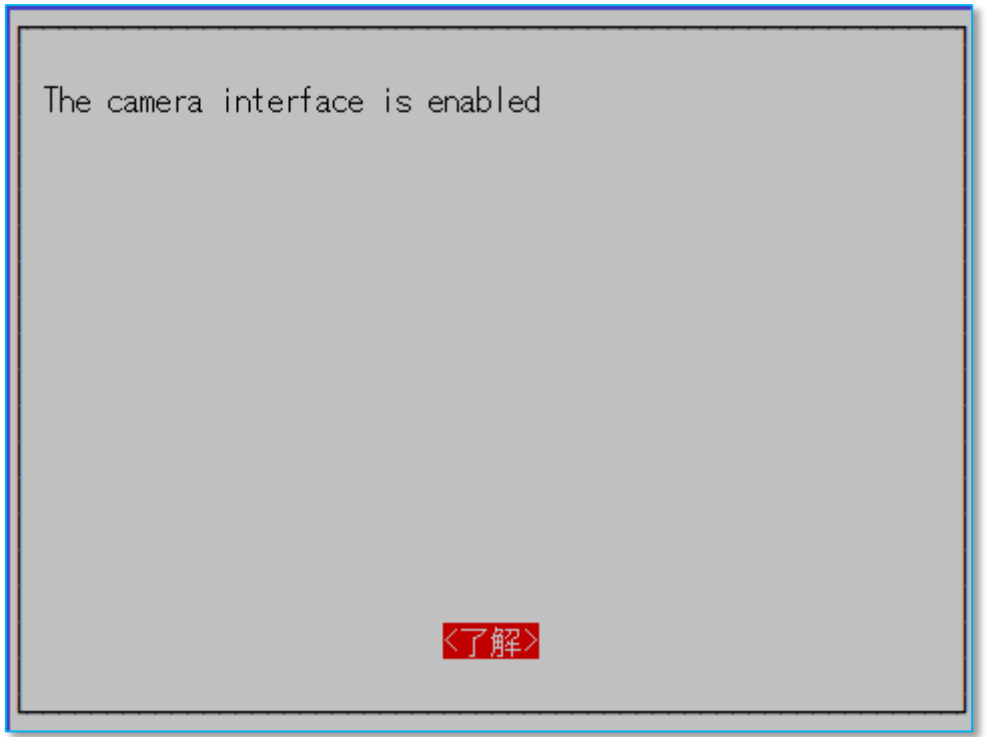

### 「Finish」選択

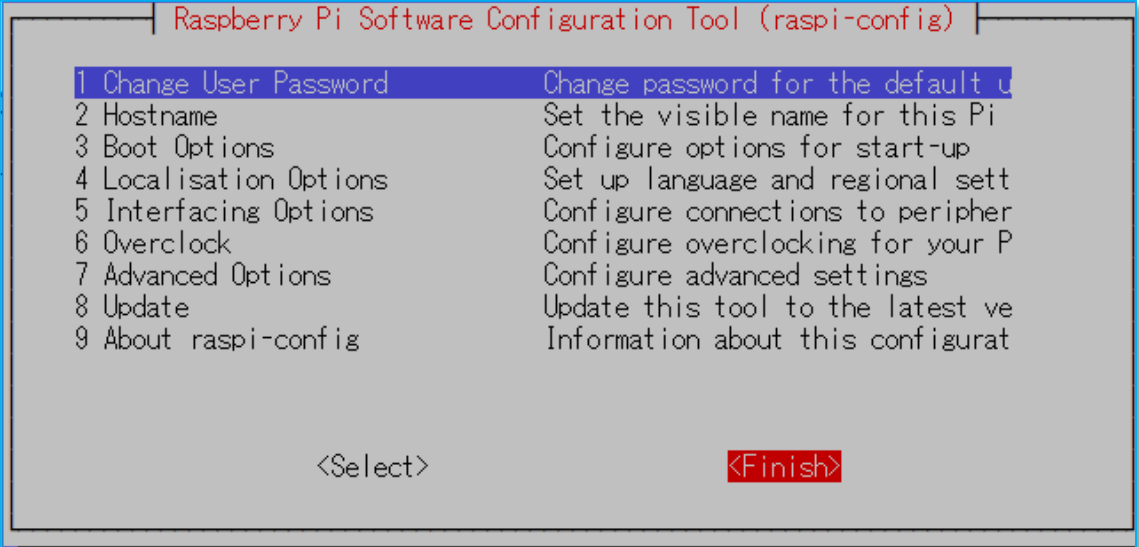

# **【4】Watson「Text to Speech」、「Visual Recognition」サービスの作成**

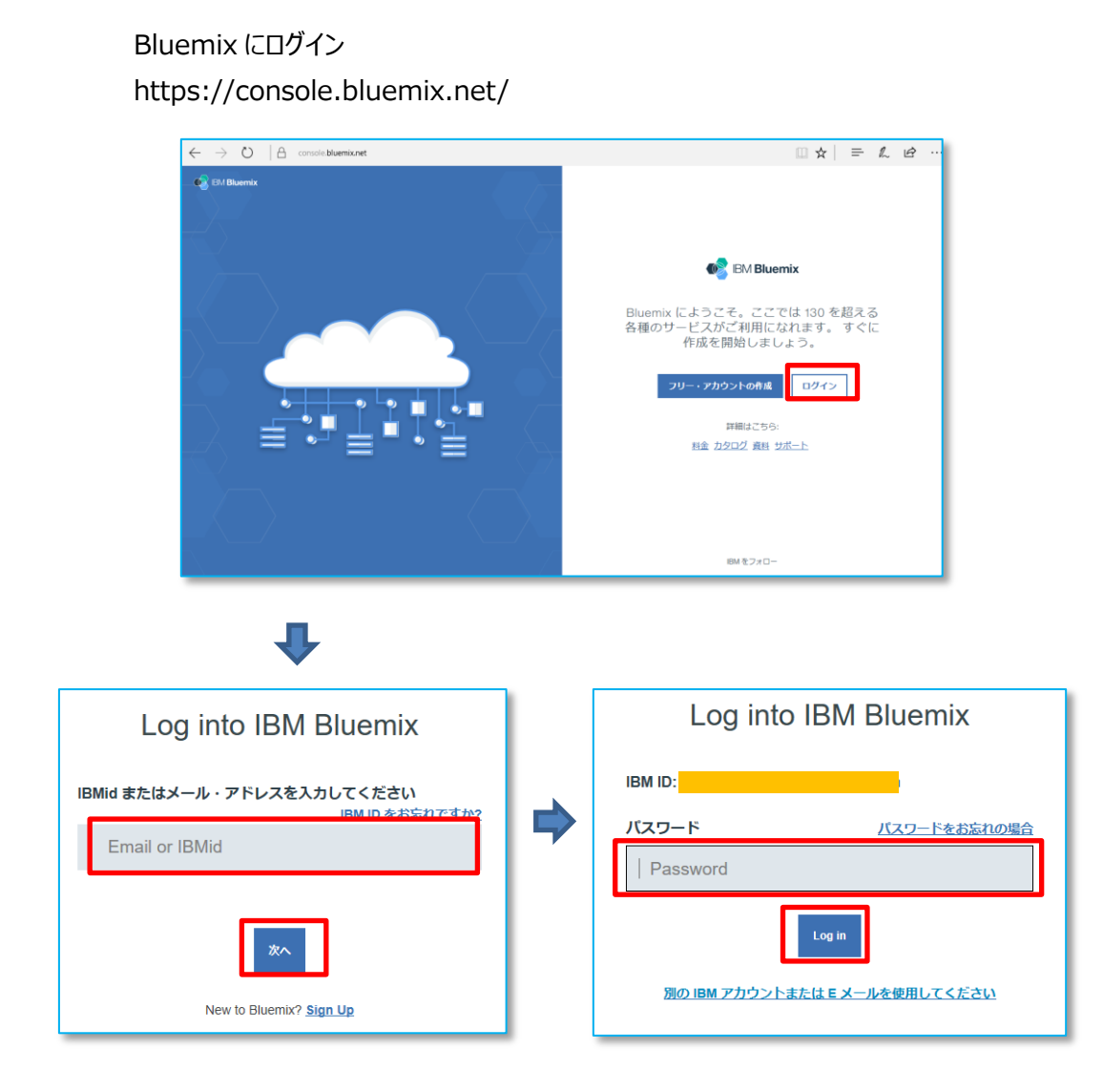

# **(1)カタログより「Text to Speech」を選択**

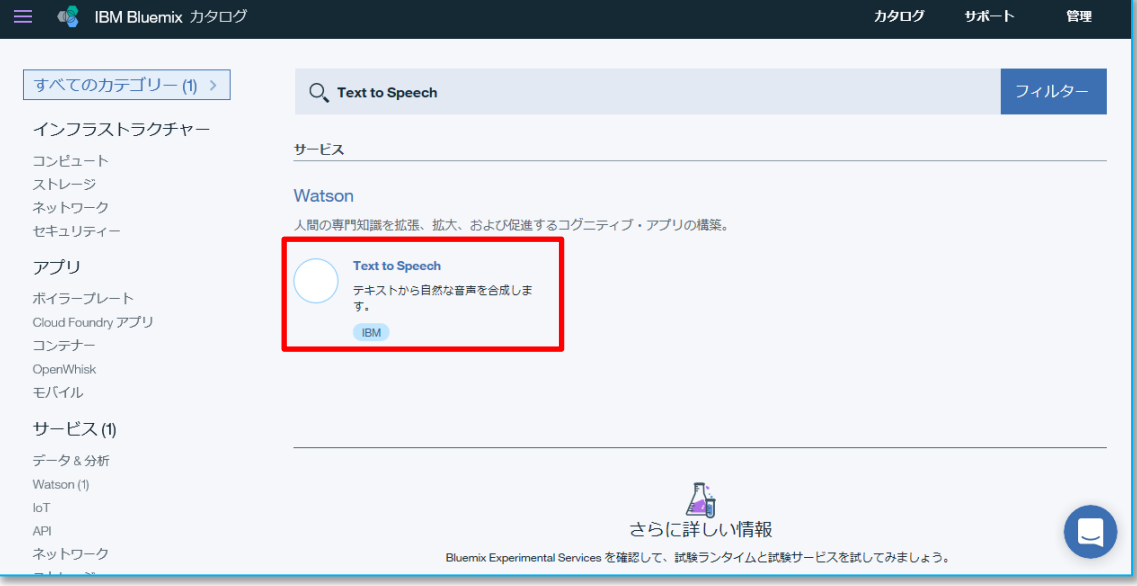

#### 「作成」をクリック

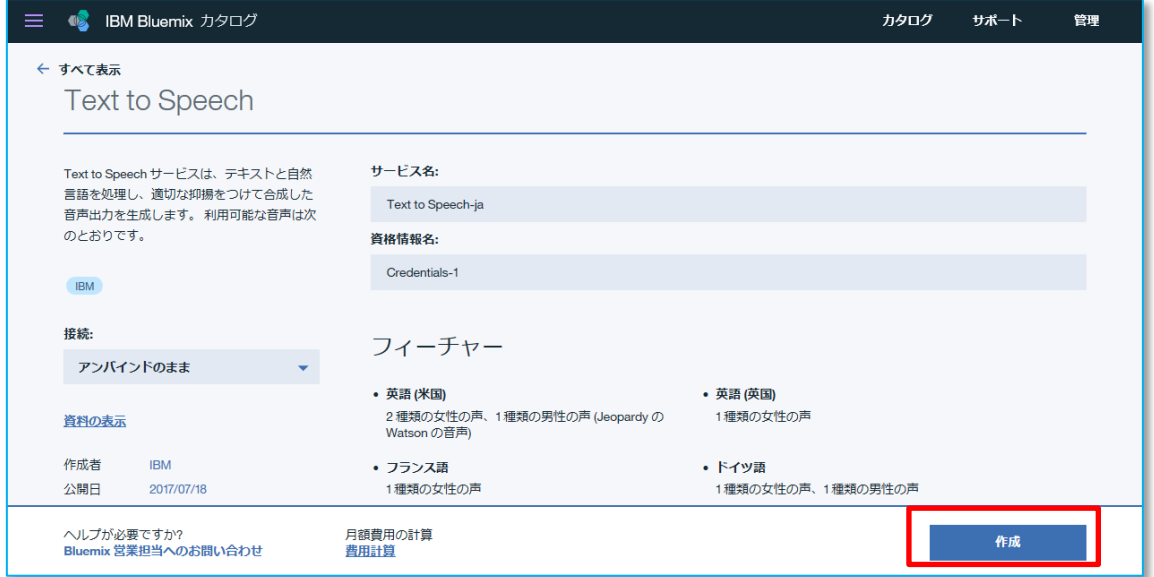

### 「サービス資格情報」をクリック

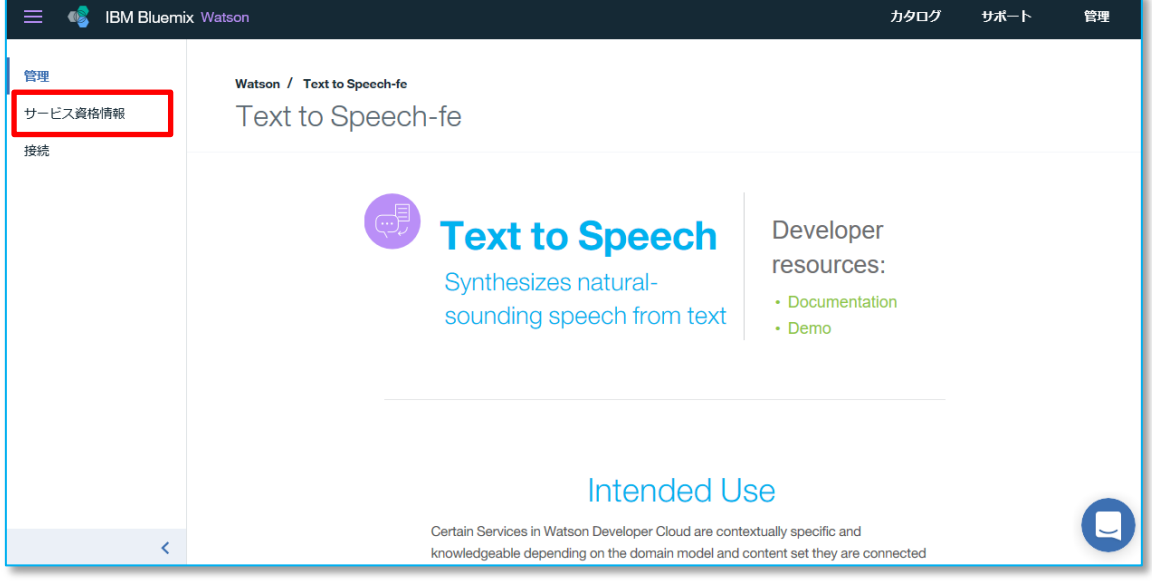

### 「資格情報の表示」をクリック

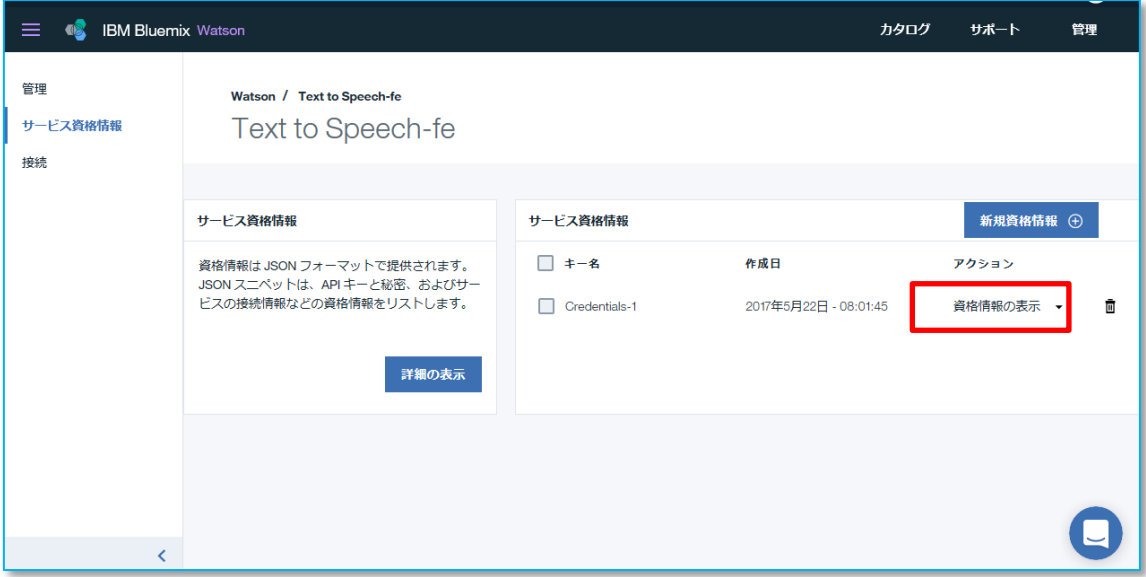

「username」「password」を後程使用しますので、メモ帳などにコピー保存してください。

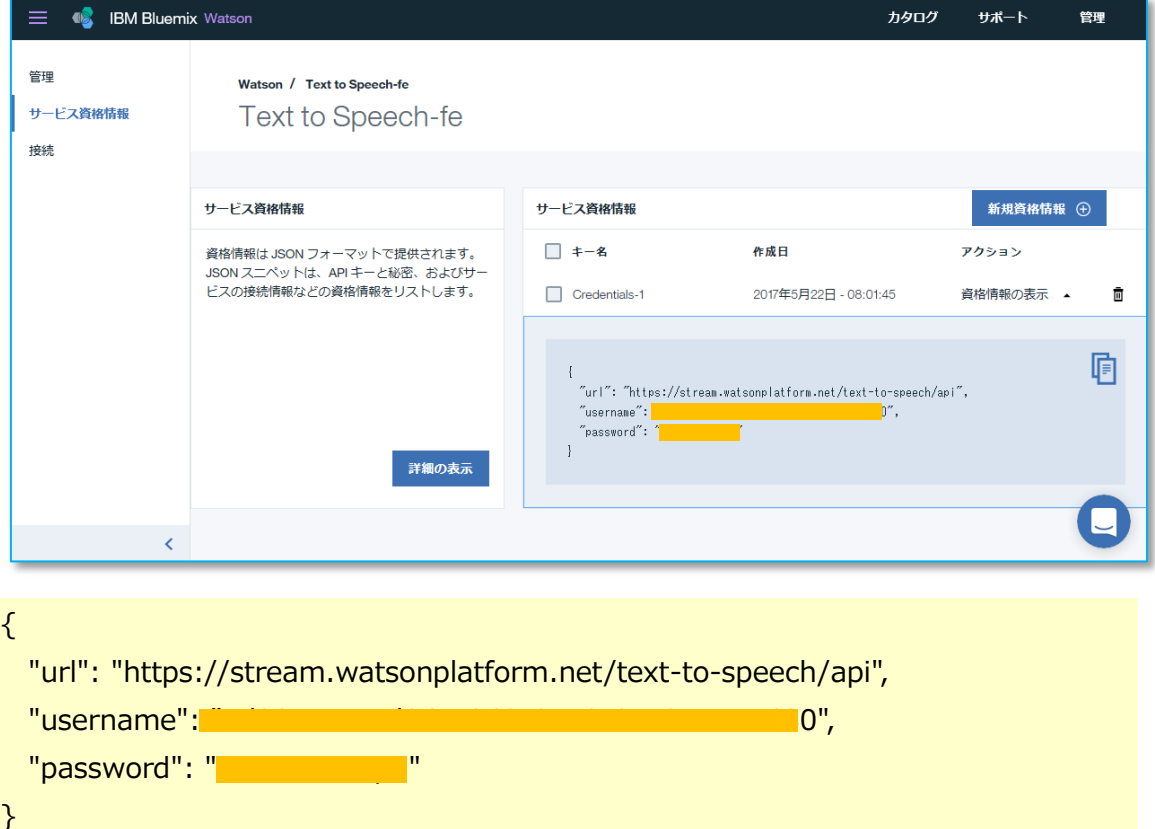

# **(2)カタログより「Visual Recognition」を選択**

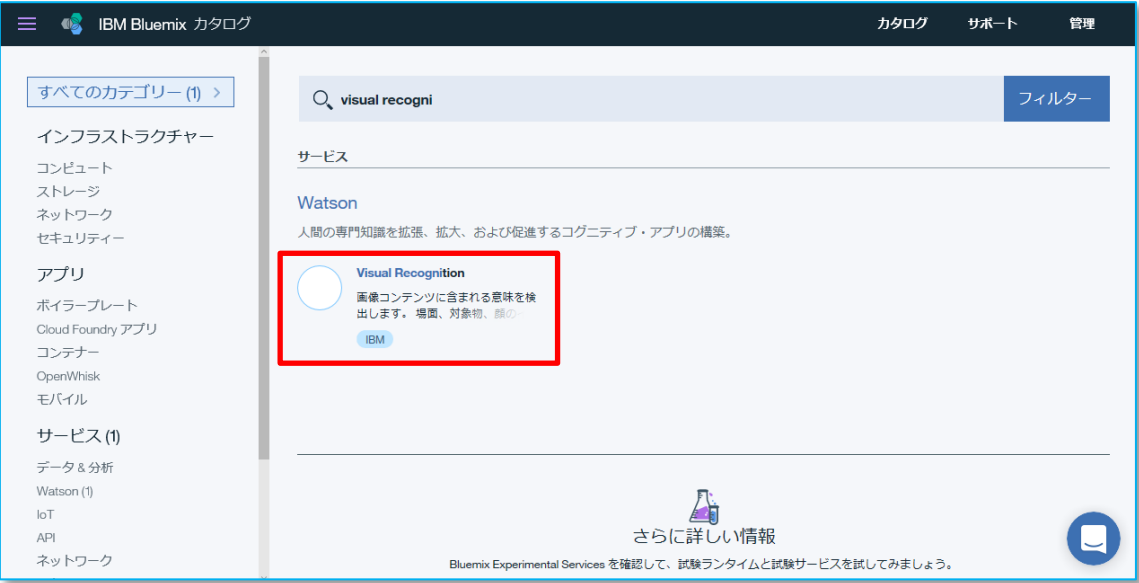

#### 「作成」をクリック

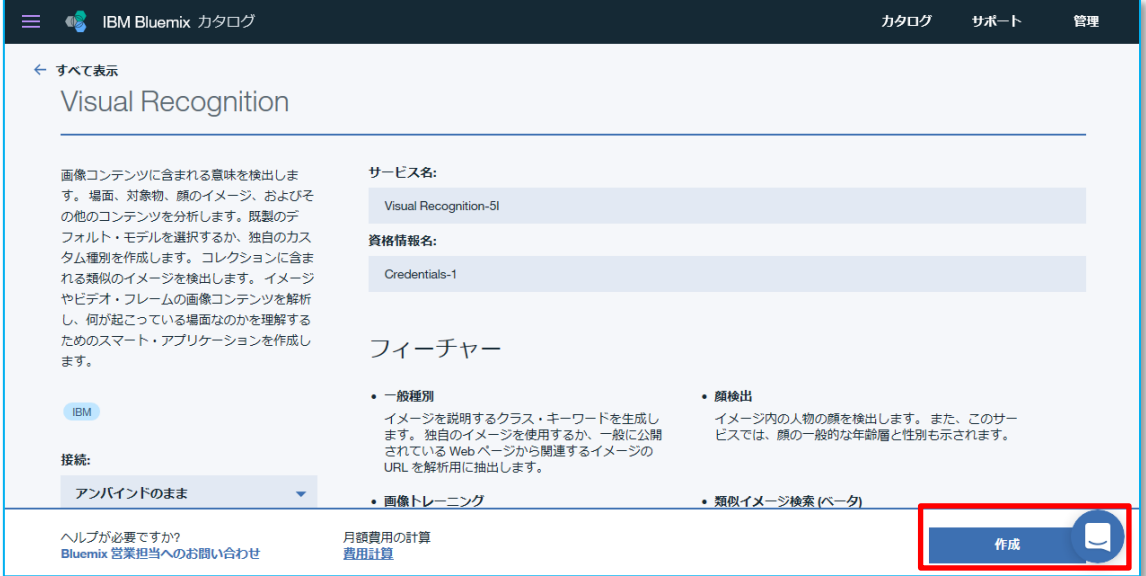

### 「サービス資格情報」をクリック

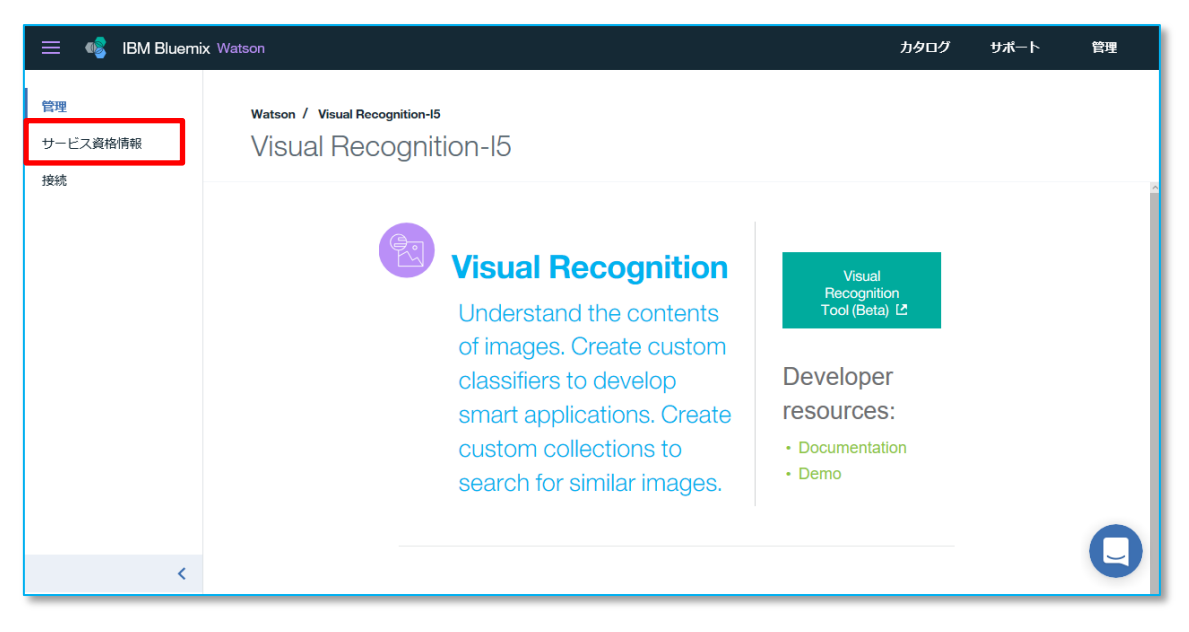

### 「資格情報の表示」をクリック

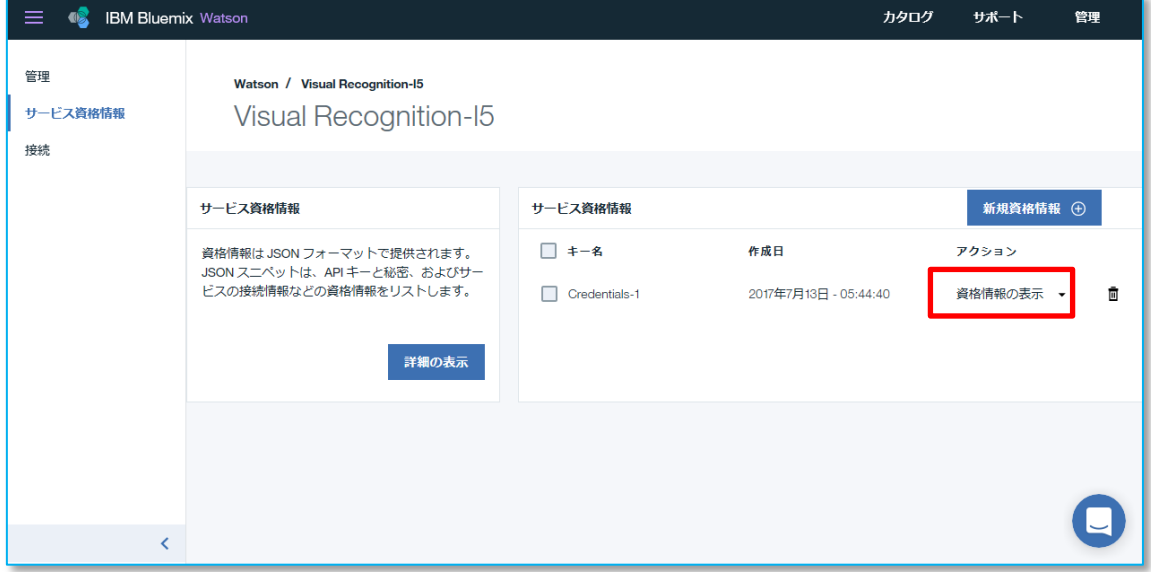

# 「api\_key」を後程使用しますので、メモ帳などにコピー保存してください。

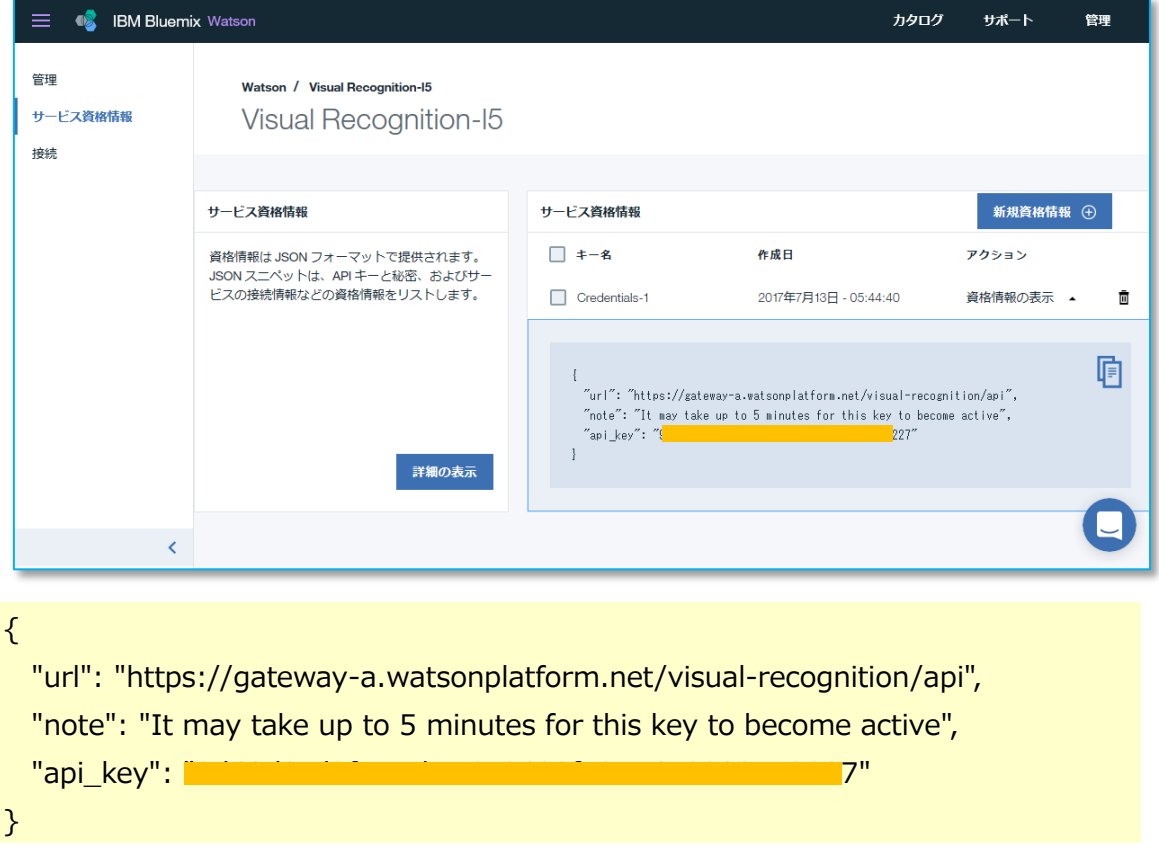

# **【5】Rasbian の最新化と Node.js、Node-Red のインストール**

Teraterm などで SSH 接続します。ID、パスワードの初期値は、

ID:pi

Password: raspberry です。

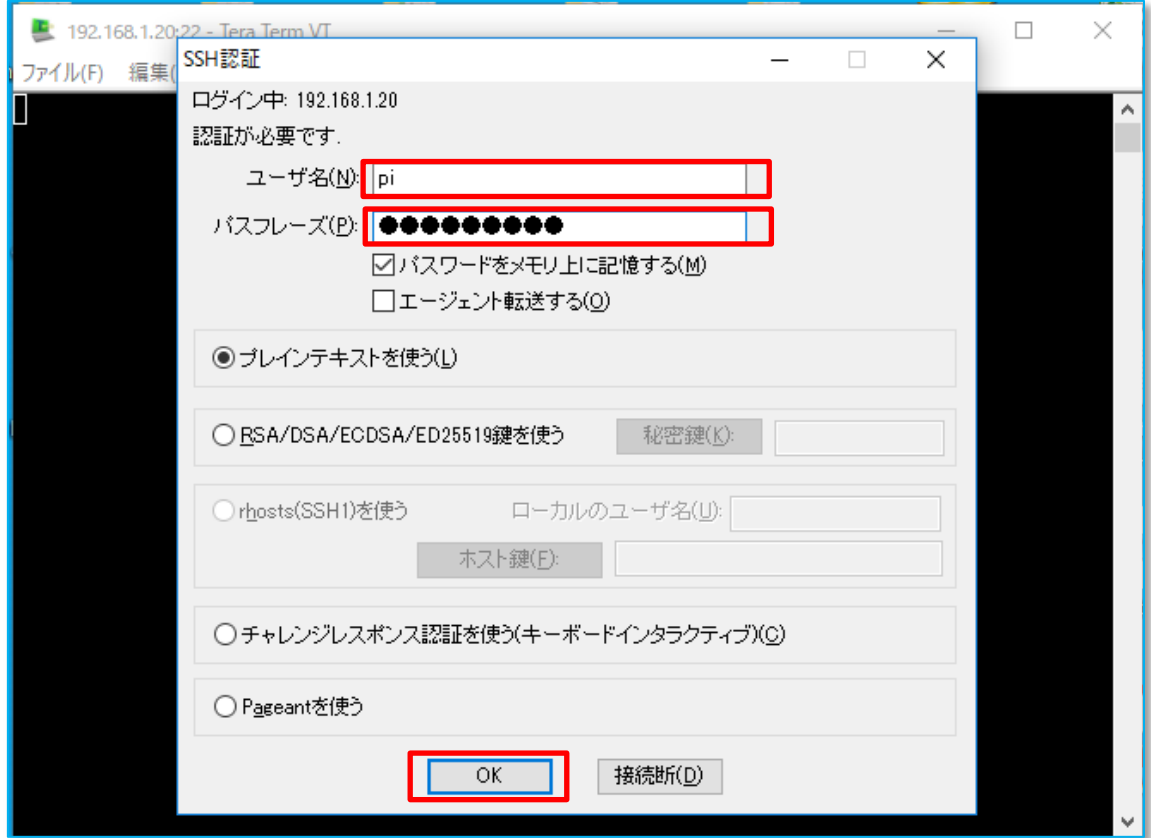

以下のコマンドを実行してください。

\$ sudo apt-get update

\$ sudo apt-get dist-upgrade

\$ curl sL https://deb.nodesource.com/setup\_6.x | sudo -E bash -

\$ sudo apt-get install -y nodejs

\$ sudo npm install -g node-red

一度 Node-Red を起動してから停止します。

\$ node-red

Ctl + c で停止します。

### **Watson Node-Red サービスをインストールします。**

\$ cd ~/.node-red

\$ npm install node-red-node-watson

#### **Node-Red を起動します。**

\$ node-red

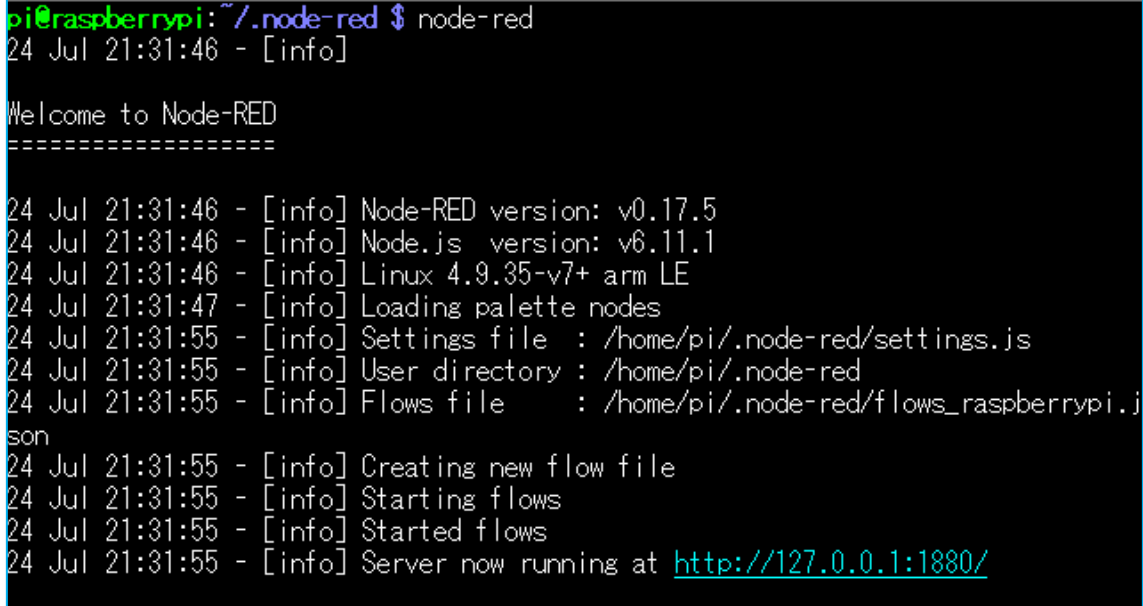

終了するのは、Ctl+c です。

ブラウザーを使って、 IP アドレス:1880 でアクセスします。 Watson ノードも登録されています。

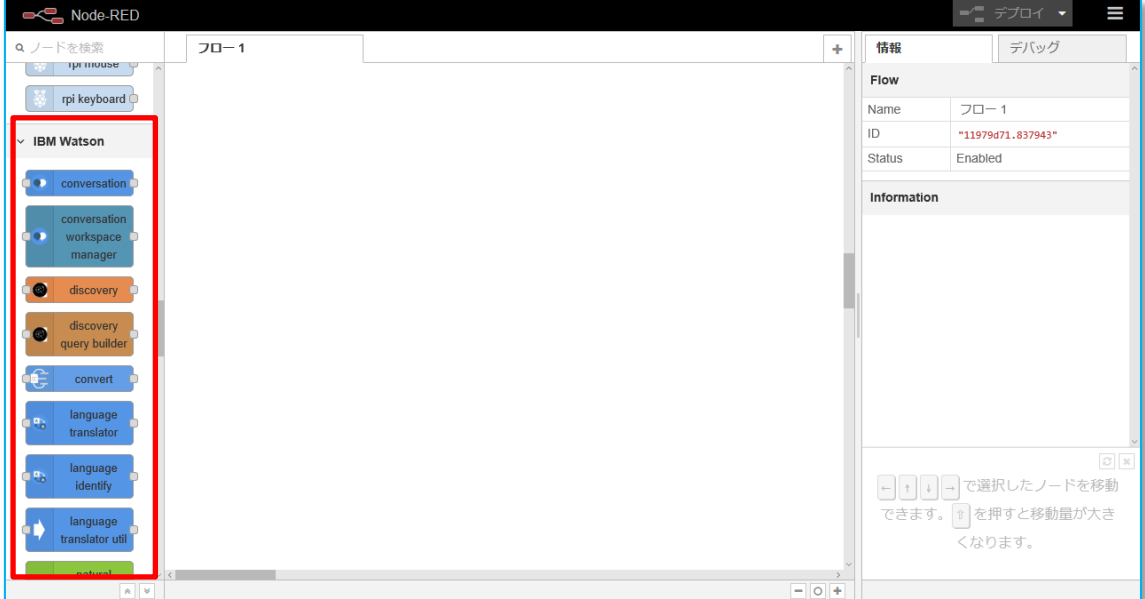

# **【6】コードのダウンロードとインストール**

\$ git clone<https://github.com/samuelvogelmann/visualtj.git>

\$ cd ~/visualtj

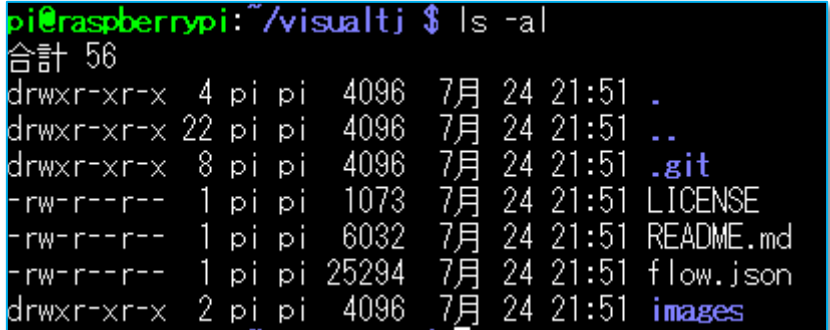

「flow.json」がダウンロードした Node-Red のコードです。

# **【7】ダウンロードしたコードを Node-Red へインポート**

インポートはクリップボードを使用します。

Winscp などを使って、「flow.json」をクライアント PC へ転送します。

Wordpad で「flow.json」を開き、Ctl+a ⇒Ctl+c でクリップボードへコピーします。

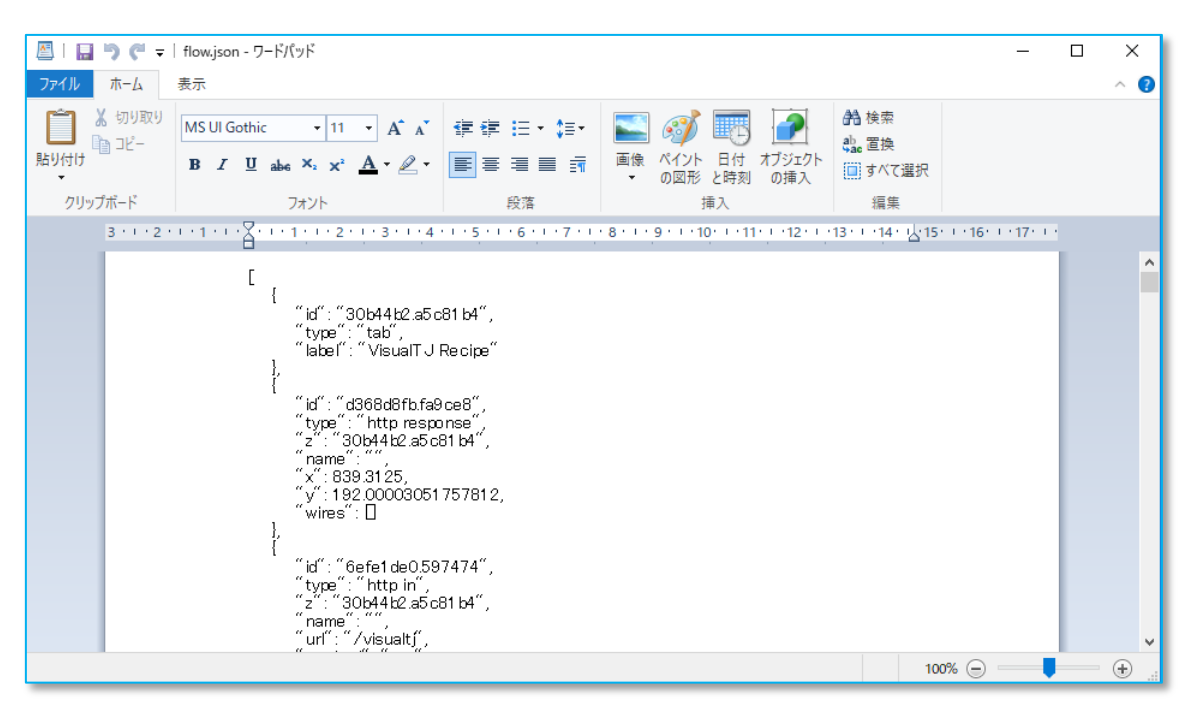

#### **Raspberry 側で Node-Red が停止している場合、Node-Red 起動しておきます。**

\$ node-red

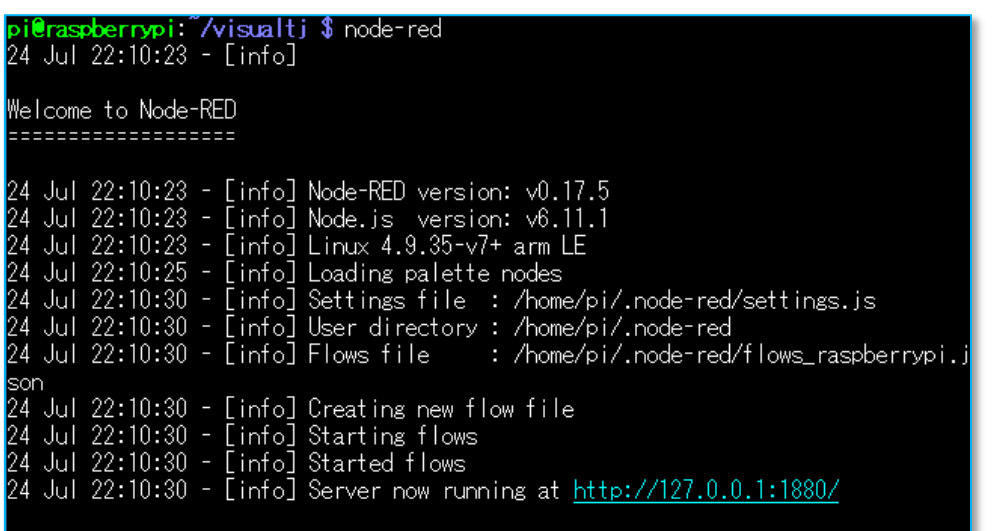

クライアント PC 側のブラウザで Node-Red にアクセス。 [http://RaspberryPI](http://raspberrypiのipアドレス:1880/) の IP アドレス:1880

# 右上の■「ハンバーガーメニュー」ー⇒「読み込み」⇒「クリップボード」

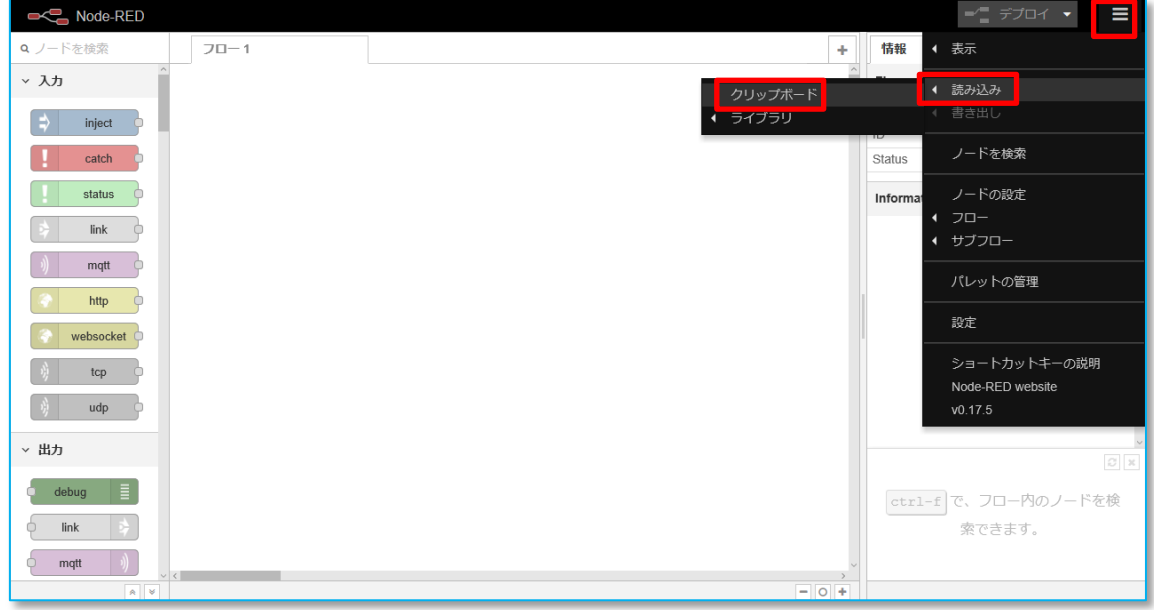

#### 貼り付けて、「読み込み」

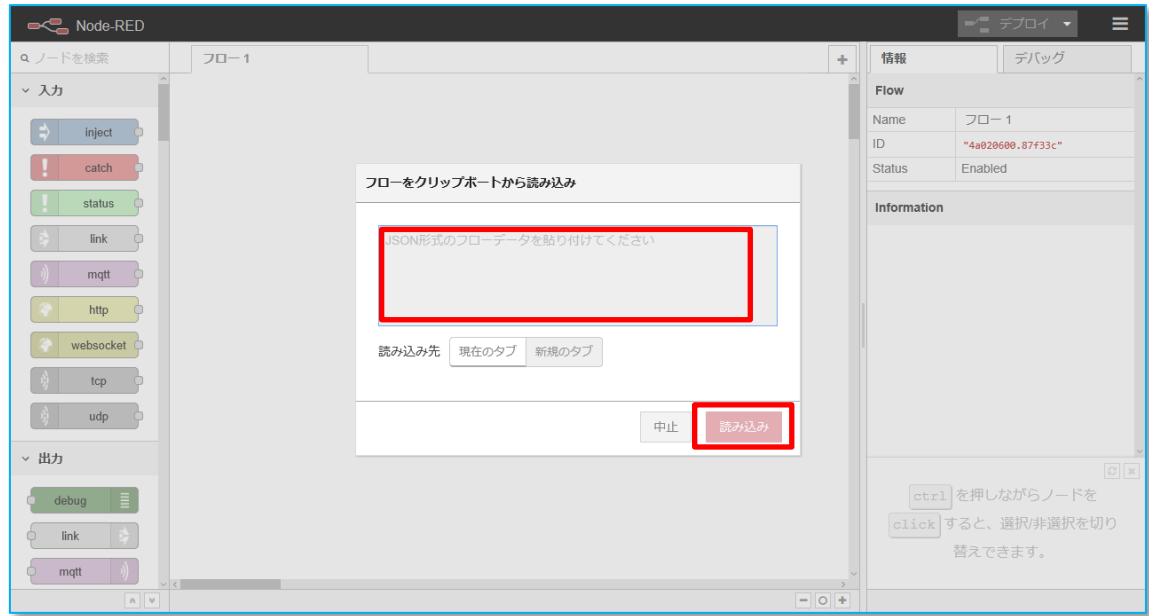

### 「VisualTJ Recipe」が読み込まれました。

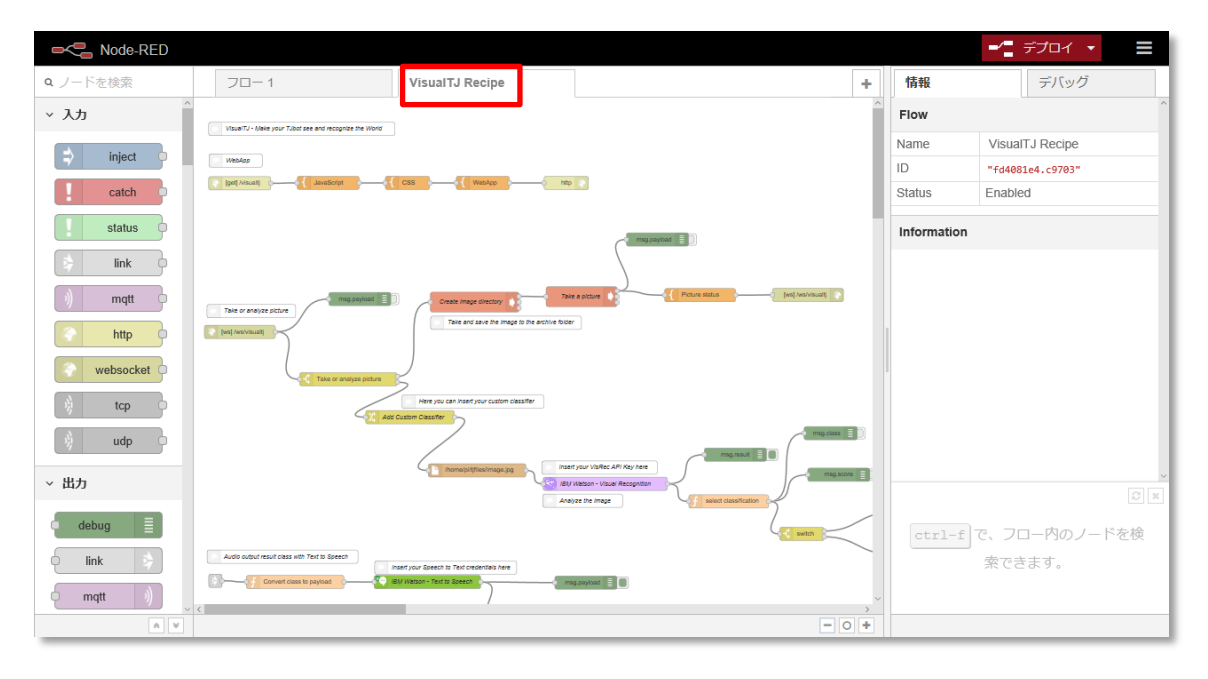

# **【8】「Text to Speech」、「Visual Recognition」、構成情報の設定**

# **(1)「Text to Speech」**

「Text to Speech」ノード (緑色) をダブルクリック

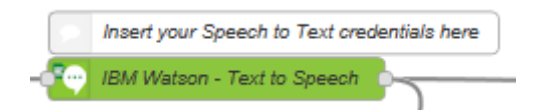

「username」「password」を入力後、「完了」ボタンを押す。

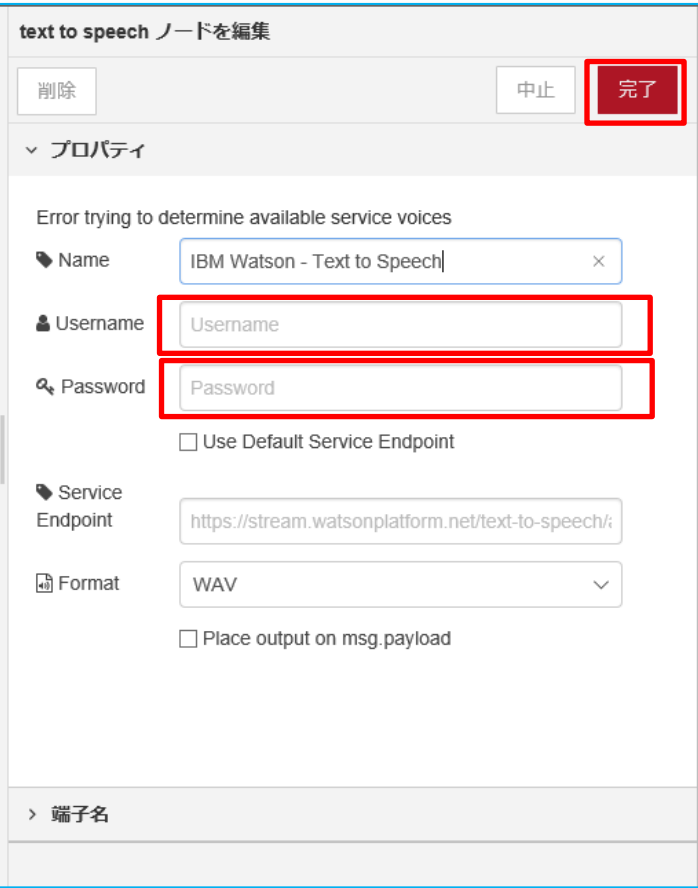

# **(2)「Visual Recognition」**

「Text to Speech」ノード (紫色) をダブルクリック

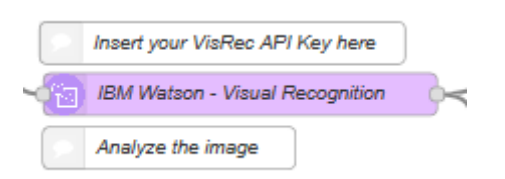

### 「API Key」を入力後、「完了」ボタンを押す。

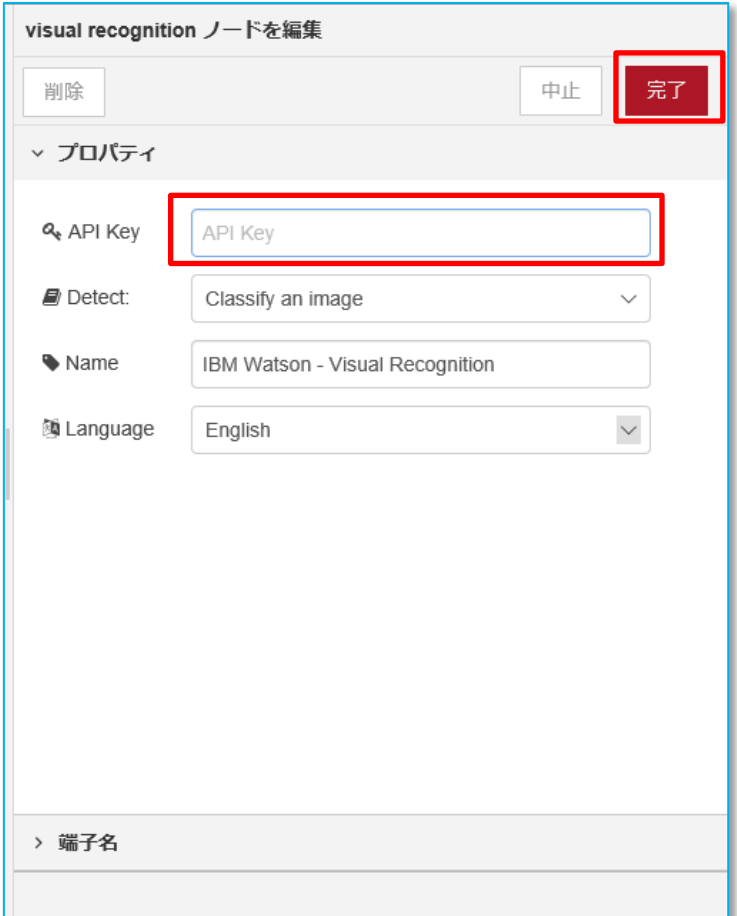

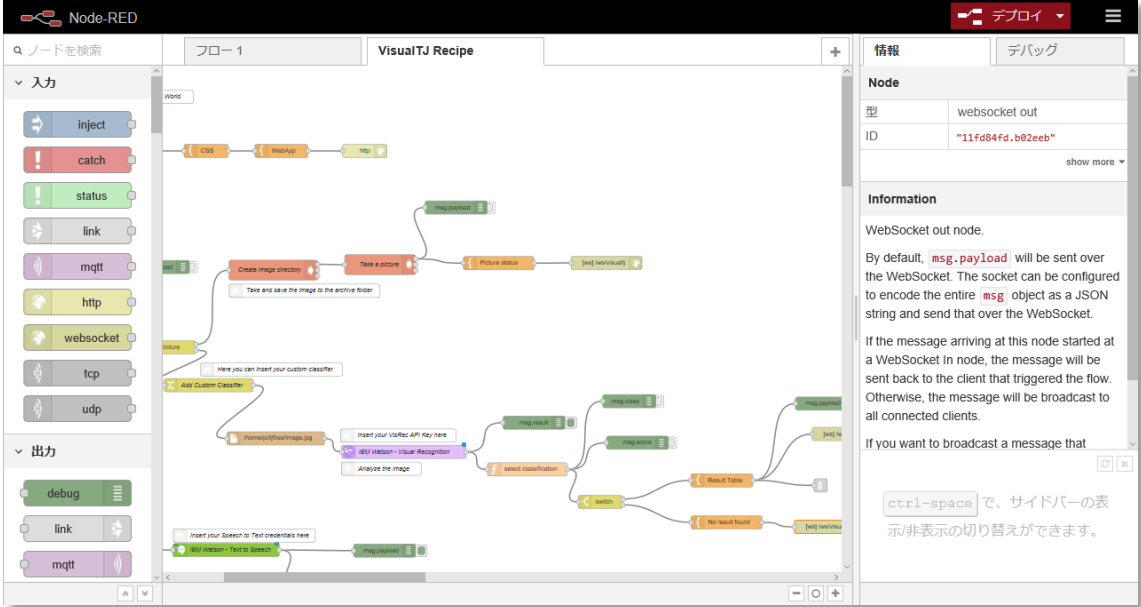

### **【9】写真イメージが表示されないときに、修正する箇所**

Node-Redが実行されている、Raspberryのブラウザーでプログラムを実行するには問題ないですが、別 の PC のブラウザーで実行すると撮影した写真イメージが表示されません。 これは、イメージの保存場所指定の URL が localhost になっているためです。 ここでは、Raspberry の IP アドレスを「192.169.1.20」としてプログラムを修正します。

#### **「JavaScript」ノードの修正。**

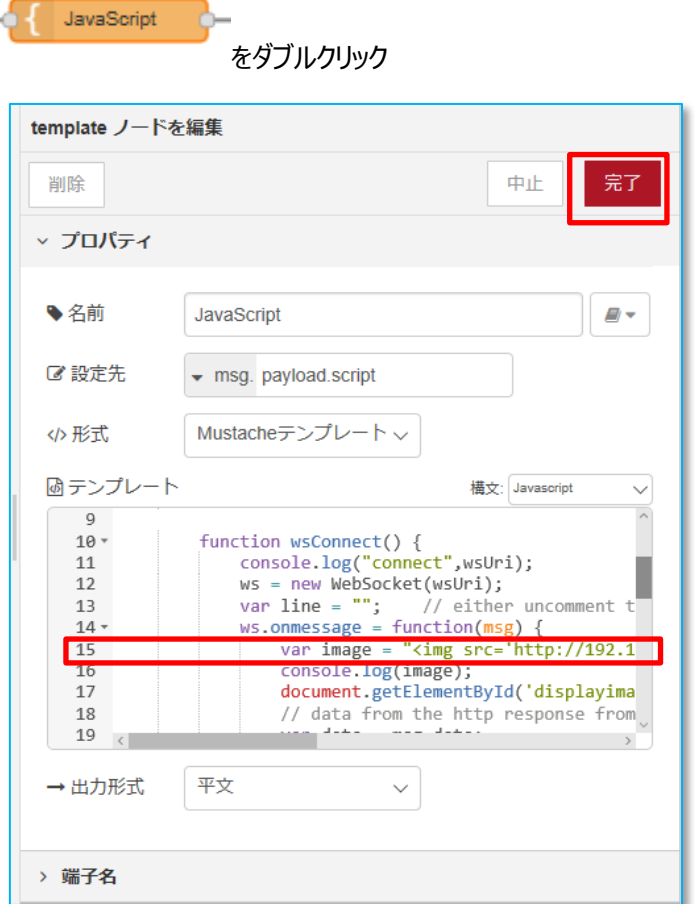

#### **15 行目**の「localhost」を「192.168.1.20」に変更します。

var image = "<img src='http://localhost:1880/getimage?"+ new Date().getTime() + "' alt='Picture' width='480px'/>"; ⇒

```
var image = "<img src='http://192.168.1.20:1880/getimage?"+ new
Date().getTime() + "' alt='Picture' width='480px'/>";
```
「完了」ボタンを押す。

# **【10】プログラムの実行**

Node-Red が起動していない場合は、「\$ node-red」 で起動しておきます。

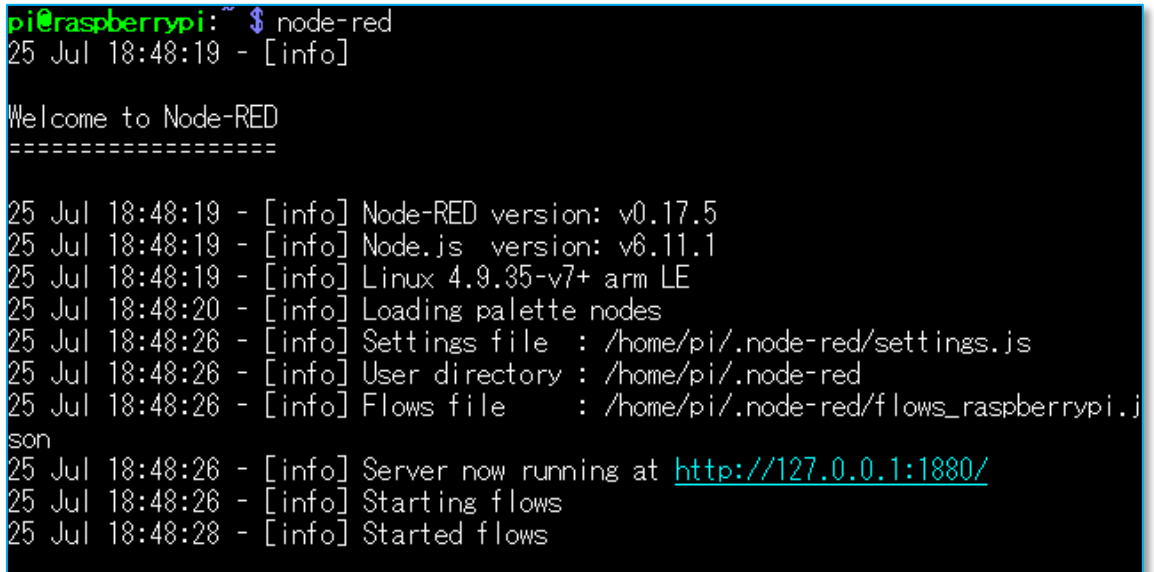

# **PC のブラウザーからアクセス**

<http://192.168.1.20:1880/visualtj>

ここでは、Rasberry の IP アドレスを「192.168.1.20」としました。

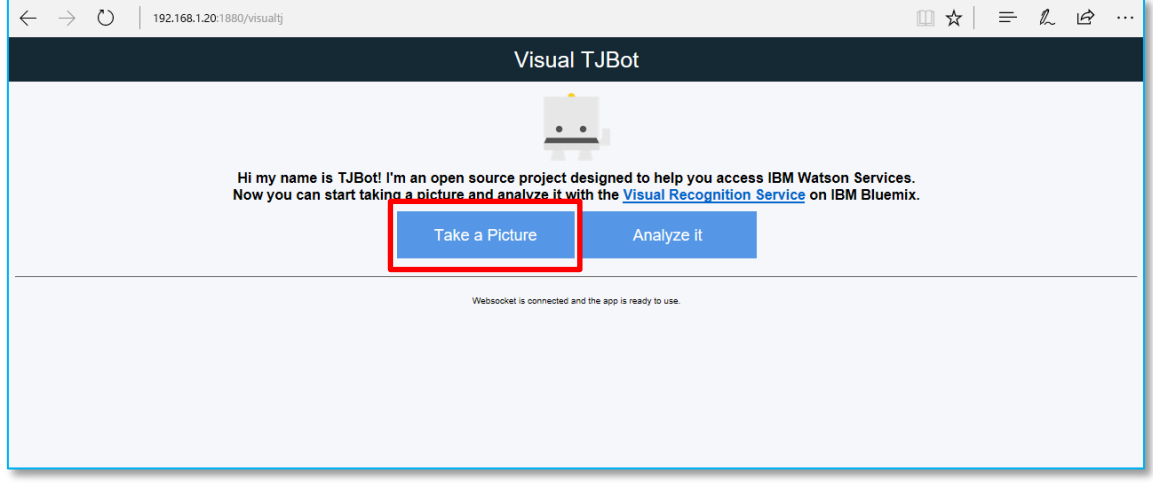

「Take a Picture」ボタンをクリックして、写真を撮ります。

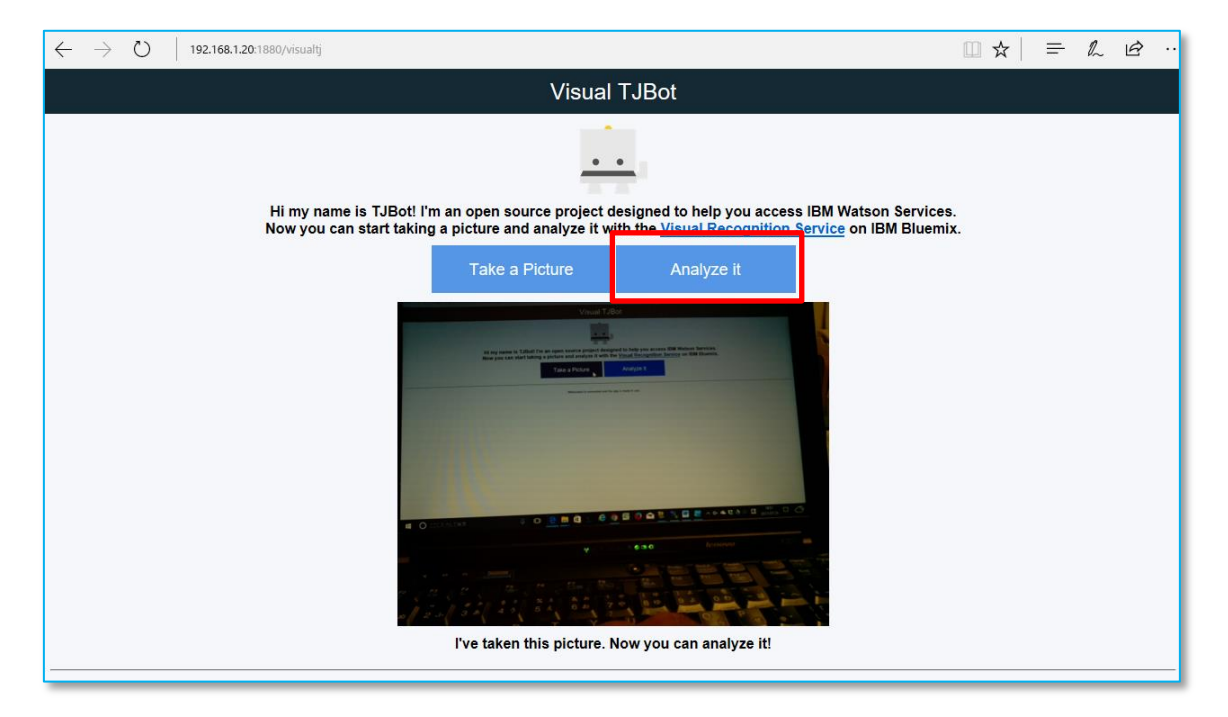

「Analyze it」ボタンをクリック、撮影した写真イメージが何かを分析します。

192.168.1.20:1880/visualtj

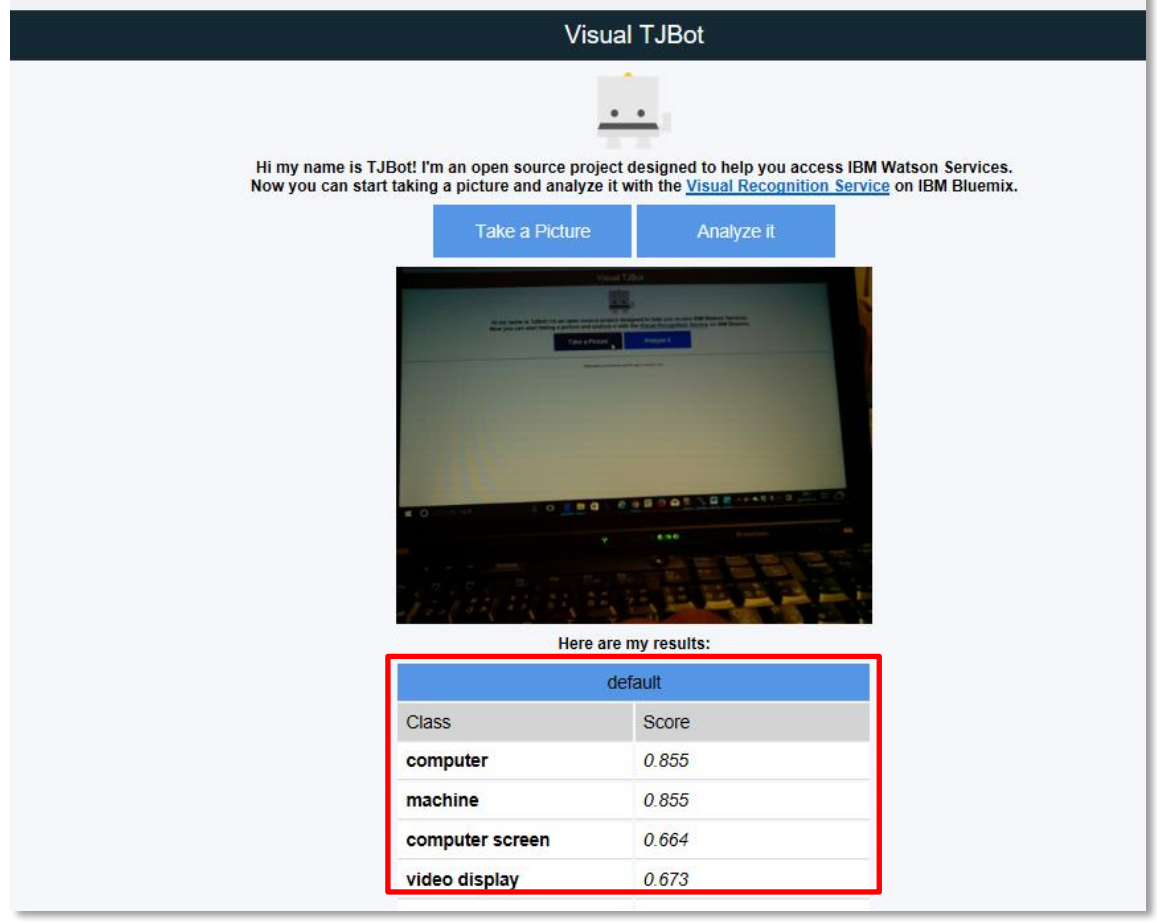

分析結果を表示と音声で答えます。

# **【11】日本語対応に変更**

### **(1)「WebApp」ノード**

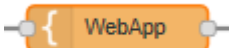

### **・14 行目**

<p><b>Hi my name is TJBot! I'm an open source project designed to help you access IBM Watson Services.</b></p>

⇒

<p><b>ハーイ!TJBot です。私は IBM Watson Services へのアクセスを支援するように設計され たオープンソース・プロジェクトです。</b></p>

### **・15 行目**

```
<p><b>Now you can start taking a picture and analyze it with the <a
target="_blank" 
href="http://www.ibm.com/watson/developercloud/visual-recognition.html">Visu
al Recognition Service</a> on IBM Bluemix.</b></p>
⇒
<p><b> とちり <a target=" blank"
```

```
href="http://www.ibm.com/watson/developercloud/visual-recognition.html">Visu
al Recognition Service</a> on IBM Bluemix.で写真を撮って分析しましょう! </b></p>
```
### **・19 行目**

```
<div id="divbutton"><button type="button" onclick='takepic("take
picture");'>Take a Picture</button></div>
```
#### ⇒

```
<div id="divbutton"><button type="button" onclick='takepic("take picture");'>写
真を撮る</button></div>
```
#### **・20 行目**

```
<div id="divbutton"><button type="button" onclick='analyze("analyze 
picture");'>Analyze it</button></div>
⇒
<div id="divbutton"><button type="button" onclick='analyze("analyze
picture");'>写真を分析</button></div>
```
#### **(2)「Picture status」ノード**

Picture status

### **・1 行目**

<p> <b>I've taken this picture. Now you can analyze it!</b> </p> ⇒

<p><b>写真を撮りました。分析できますよ !</b></p>

### **(3)「Visual Recognition」ノード**

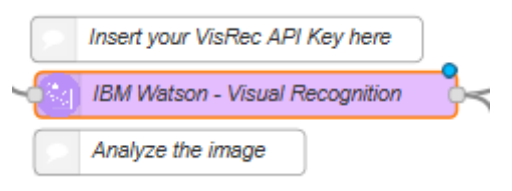

・"Language"を「English」から「Japanese」へ変更

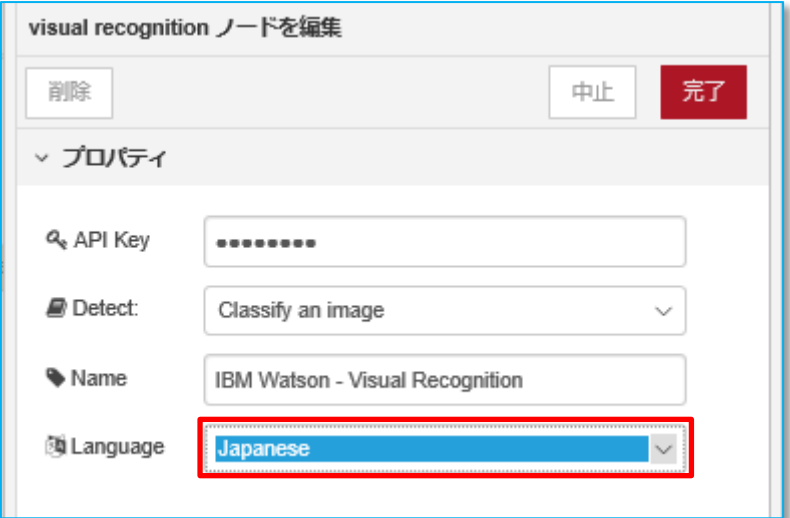

### **(4)「No result found」ノード**

No result found C-

⇒

<p> <br />b>I don't know what this is!</b></p>

<p><b>なんだか?わかりません!</b></p>

⇒

# **(5)「Convert class to payload」ノード ・1行目**

msg.payload="This is a "+msg.class;

msg.payload="これは"+msg.class;

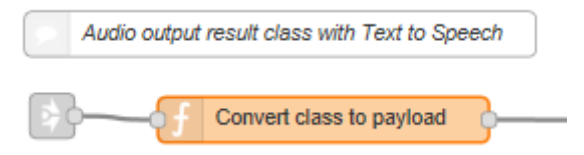

# **(6)「Text to Speech」ノード**

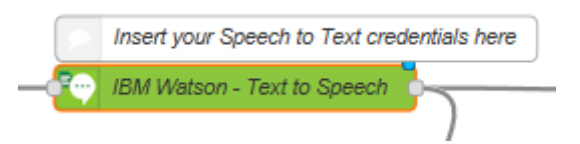

- ・"Language" を「US English」から「Japanese」へ変更
- ・"Voice"を「Michaei」から「Emi」へ変更

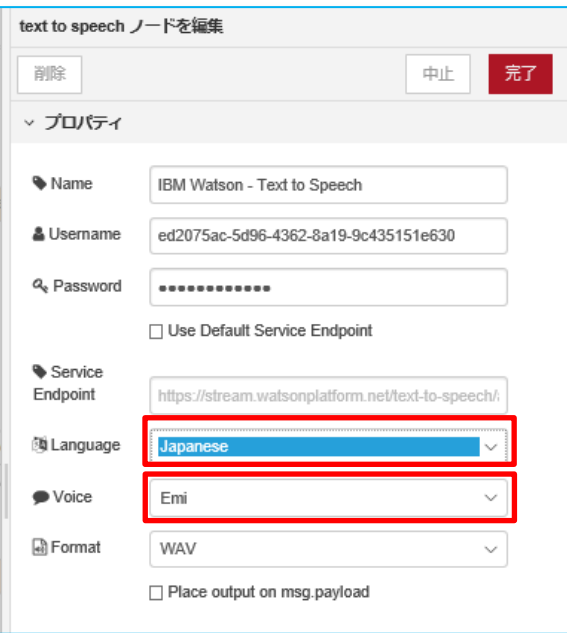

# **【12】日本語対応版プログラムの実行**

Node-Red が起動している状態で、PC のブラウザから <http://192.168.1.20:1880/visualtj> にアクセスします。

### 「写真を撮る」をクリック

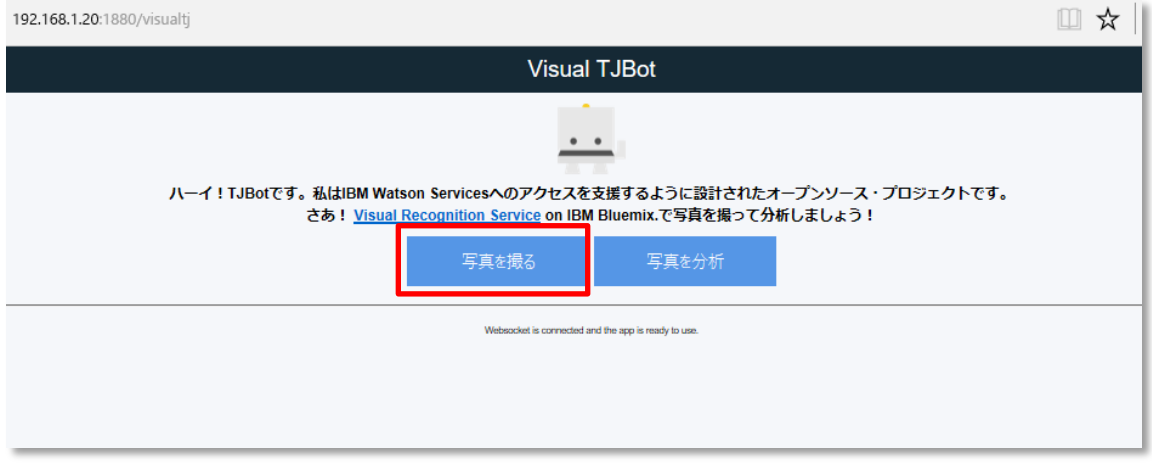

#### 「写真を分析」をクリック

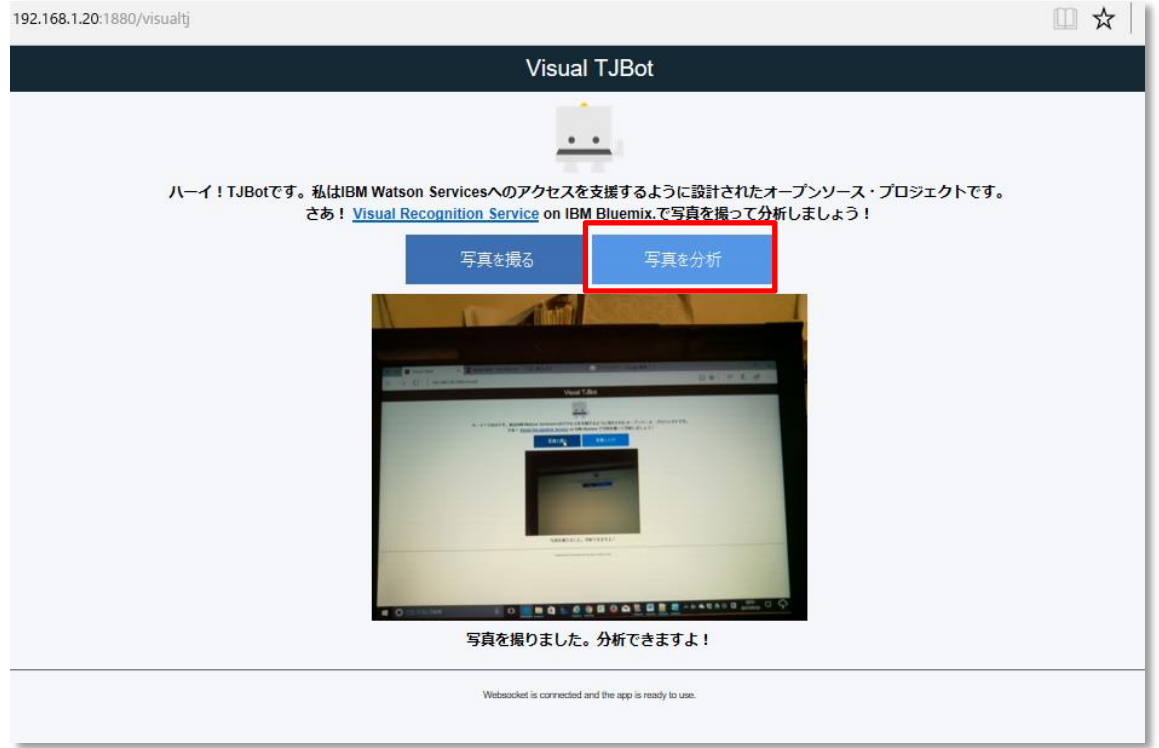

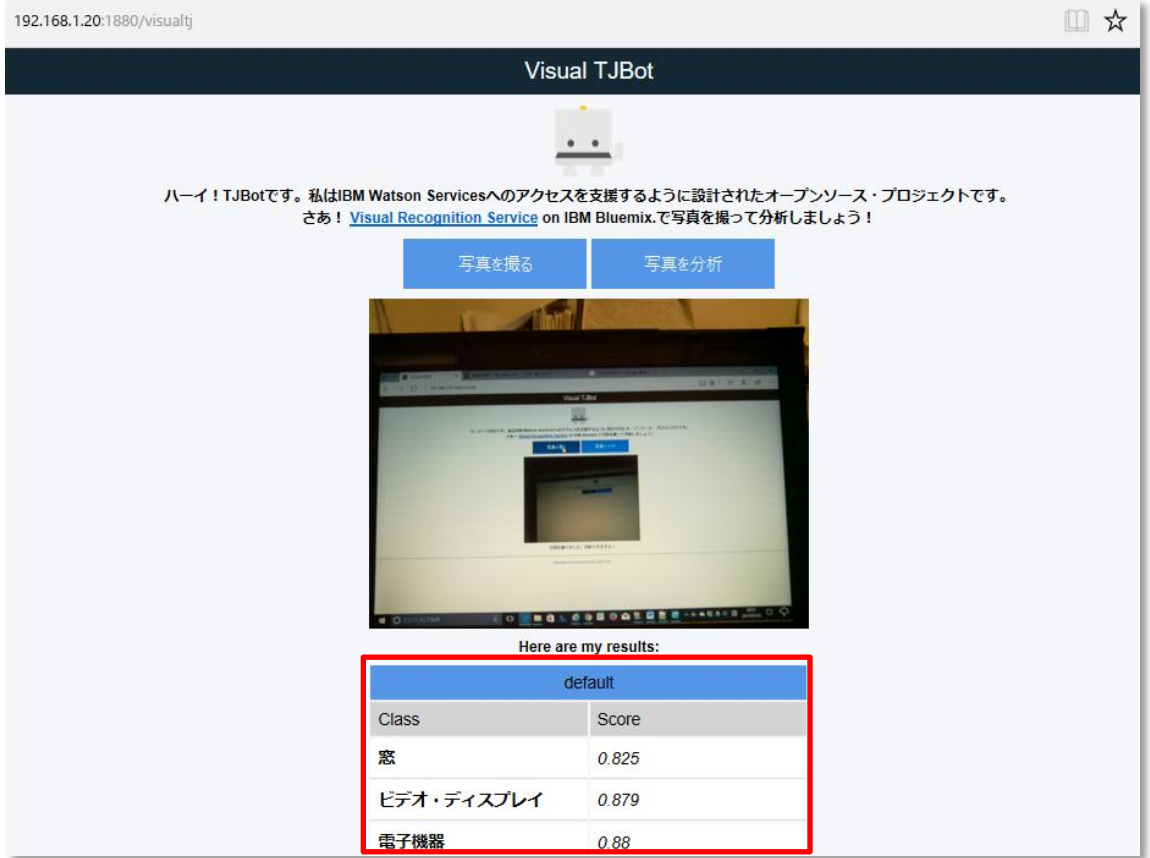

分析結果を日本語表示と音声で答えます。